**EINFÜHRUNG IN DIE ADMINISTRATION EINER EDUMOODLE-SCHULINSTANZ**

<span id="page-0-0"></span>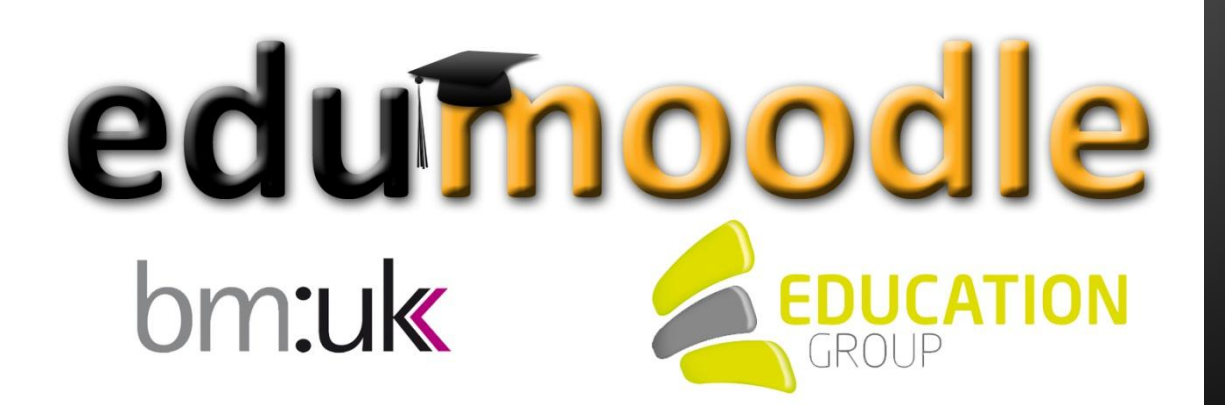

Dieses Handbuch für AdministratorInnen kann Ihnen nur einen kleinen Überblick zu den wichtigsten Konfigurationsmöglichkeiten von edumoodle geben. Zahlreiche Tipps und Hilfestellungen rund um den praktischen Einsatz von edumoodle finden Sie in unseren Tutorials für LehrerInnen - bei Fragen rund um die Administration Ihrer Instanz und oder die tägliche Arbeit mit edumoodle können Sie sich gerne an unseren edumoodle-Support unter moodlesup@eduhi.at oder +43 732 7880 78-80 wenden.

# **Inhalt**

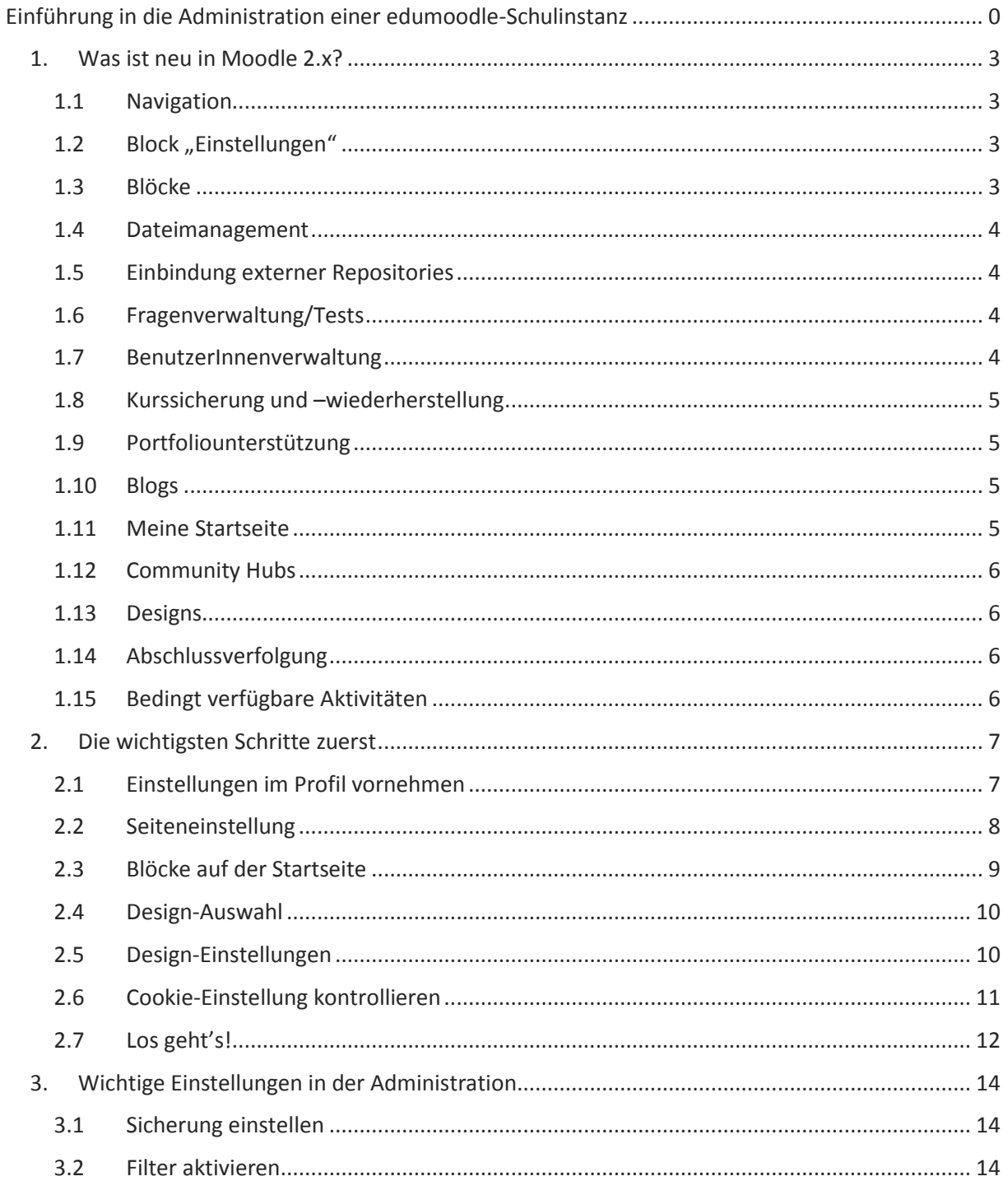

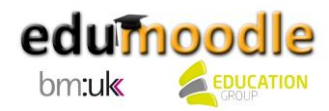

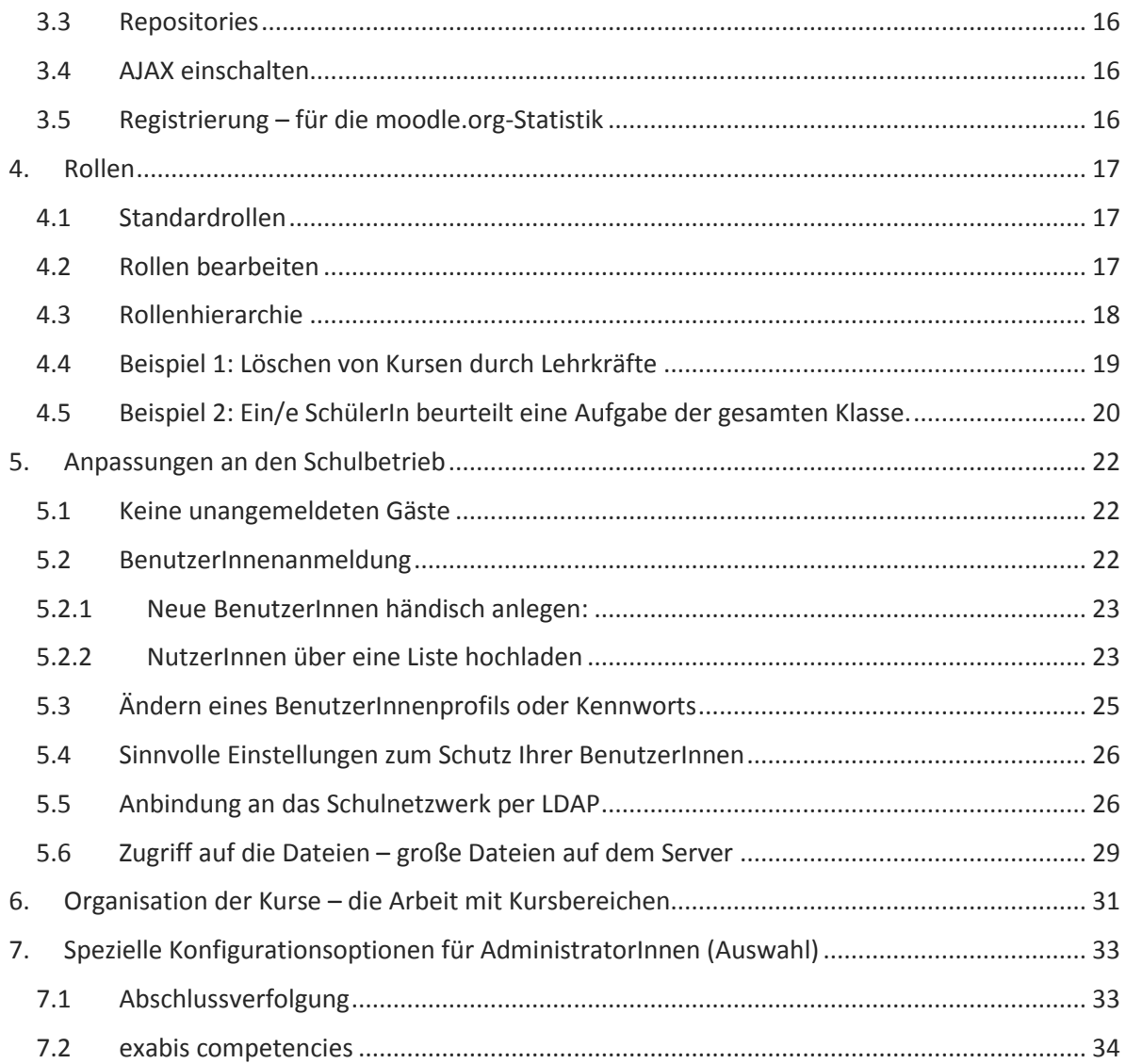

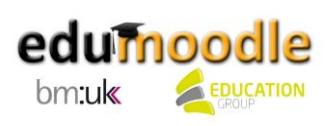

# <span id="page-3-0"></span>**1. Was ist neu in Moodle 2.x?**

Die Moodle-Version 2.0 brachte eine Vielzahl von Veränderungen gegenüber den früheren Versionen mit sich. Die wichtigsten Neuerungen, die natürlich auch noch in der Version 2.1 aktuell sind, finden Sie in der Folge:

#### <span id="page-3-1"></span>**1.1 Navigation**

Standardmäßig gibt es auf jeder Moodle-Seite einen Navigationsblock, der kontextabhängig Links (z.B. zu Kursen oder Arbeitsmaterialien) anzeigt, sodass Sie schnell zu den entsprechenden Moodle-Seiten gelangen können. Prinzipiell hängen natürlich die Inhalte des Navigationsblocks von den globalen Einstellungen und der Rolle des Benutzers bzw. der Benutzerin ab. Zu den Standard-Menüpunkten zählen "Meine Startseite", "Website", "Mein Profil" und "Kurse".

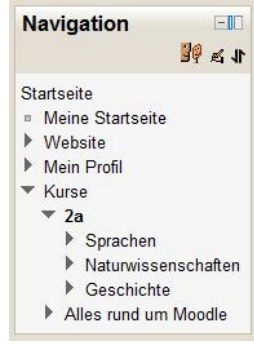

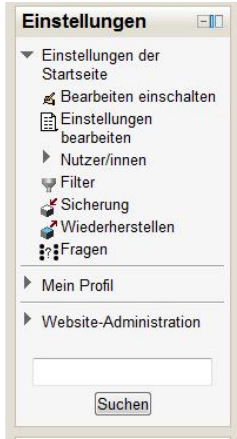

#### <span id="page-3-2"></span>**1.2 Block "Einstellungen"**

Standardmäßig gibt es auf jeder Moodle-Seite einen Block Einstellungen, der kontextabhängig die Bereiche anzeigt, für die Sie Konfigurationsrechte haben. Dies kann – je nach der Rolle des Benutzers/der Benutzerin und den damit verbundenen Rechten – die Administration der Webseite, eines Kurses, einer Aktivität oder des eigenen Profils sein. Dieser Block löst den Block "Administration" ab.

#### <span id="page-3-3"></span>**1.3 Blöcke**

Ab Moodle 2.0 können Blöcke auf jeder Seite hinzugefügt werden. Auf bestimmten Seiten können sie nicht nur links oder rechts, sondern auch oben, in der Mitte oder unten platziert werden. Weiters können Blöcke so definiert werden, dass sie in allen untergeordneten Kontexten (also z.B. durchgehend in einem Kurs oder einer bestimmten Aktivität) angezeigt werden. Darüber hinaus unterstützen manche Moodle-Designs das "Andocken" eines Blocks am Bildschirmrand, sodass dieser auch bei langen Kursen immer sichtbar bleibt.

Neue Blöcke sind:

- Kommentare: Dieser Block kann auf jeder beliebigen Seite eingefügt werden und erlaubt es, Kommentare abzugeben. Er eignet sich hervorragend für das Einholen und Abgeben von Feedback.
- Eigene Dateien: Dieser Block bietet einfachen Zugriff auf die persönlichen Dateien eines Benutzers/einer Benutzerin in Moodle.
- Community-Suche: Dieser Block erlaubt die Suche und den Zugriff auf Kurse externer Moodle-Installationen.
- Kursbearbeitungsstatus: In diesem Block erhalten Sie einen Überblick darüber, wie weit ein/e BenutzerIn in der Bearbeitung eines Kurses fortgeschritten ist.

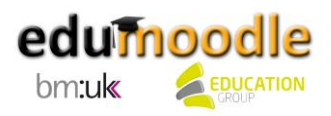

#### <span id="page-4-0"></span>**1.4 Dateimanagement**

Moodle 2.0 brachte eine grundlegende Änderung der Dateiverwaltung mit sich. Während in den Vorgängerversionen für jeden Kurs ein eigenes Dateiverzeichnis auf dem Moodle-Server angelegt wurde, werden nun die Dateien in virtuellen Speicherorten, den so genannten Repositories, abgelegt. Daher müssen Dateien, die in mehreren Kursen benötigt werden, nur noch einmal hochgeladen werden, sodass Speicherplatz gespart wird.

Die Dateien sind unmittelbar mit Aktivitäten oder Arbeitsmaterialien verknüpft. Darüber werden auch die Zugriffsrechte auf eine Datei gesteuert. Persönliche Dateien können von den BenutzerInnen im Dateibereich "Eigene Dateien" abgelegt werden.

Beim Upload können Dateien mit Metadaten (AutorIn, Lizenz,…) versehen werden - der Dateiupload bzw. der Zugriff auf Dateien erfolgt über den Datei-Browser.

<span id="page-4-1"></span>**1.5 Einbindung externer Repositories**

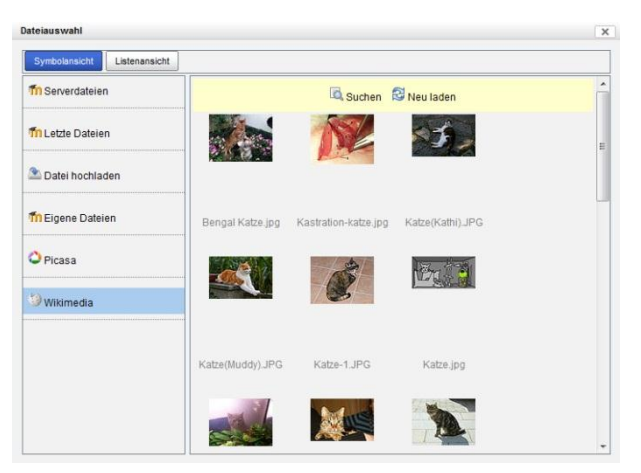

Ab Moodle 2.0 gibt es auch die Möglichkeit, Ressourcen aus externen Repositories zu integrieren. Unterstützt werden dabei u.a. FlickR, YouTube, Picasa, Wikimedia oder Google Docs. Es ist auch möglich, Dateien direkt vom Desktop oder durch die Angabe einer URL zu importieren. Moodle bietet damit eine einheitliche Schnittstelle für den Zugriff auf externe Repositories über den Datei-Browser.

#### <span id="page-4-2"></span>**1.6 Fragenverwaltung/Tests**

Im Bereich der Tests stehen den TeilnehmerInnen jetzt eine verbesserte Navigation durch Tests sowie die Markierung von Fragen (die sie beispielsweise vor der Abgabe des Tests nochmals überprüfen wollen oder bei denen sie nach der Bewertung des Tests speziell überprüfen wollen, ob sie die richtige Antwort gegeben haben) zur Verfügung.

Verbessert wurden auch die Testberichte, insbesondere im Hinblick auf die Neubewertung und Ergebnisanalyse. Darüber hinaus können zu den Testberichten nun auch Statistiken abgerufen werden.

Die aktuelle Moodle-Version bietet darüber hinaus eine verbesserte BenutzerInnenoberfläche für die Bearbeitung von Tests. Es ist nun auch möglich, für jede/n TeilnehmerIn bzw. jede Gruppe Einstellungen zur Testöffnung, der Anzahl der Versuche oder der verbrauchten Zeit vorzunehmen.

Es besteht nun auch die Option, Fragetypen zu verwalten und beispielsweise bestimmte Typen zu deaktivieren. Fragen können nun auch beschlagwortet und somit unkomplizierter über die Fragendatenbank gesucht werden. Nicht zuletzt ist es jetzt auch möglich, Freitextfragen als Zufallsfragen auszuwählen.

#### <span id="page-4-3"></span>**1.7 BenutzerInnenverwaltung**

Auch wenn sich an der prinzipiellen Konzeption der BenutzerInnenverwaltung nichts geändert hat, finden sich nun einige Einstellungen an neuer Stelle. Die Verwaltung der NutzerInnen eines Kurses,

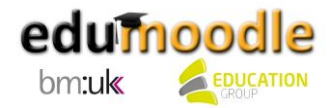

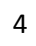

einschließlich des Einschreibens, findet sich nun im Block "Einstellungen" unter "Kurs-Administration > Nutzer/innen". Um BenutzerInnen in einen Kurs einzutragen, wählt man unter "Kurs-Administration > Nutzer/innen > Eingeschriebene Nutzer/innen" aus und klickt dann rechts auf den Button "Nutzer/innen einschreiben".

Im Portfolio der Moodle-Rollen findet sich die neue Rolle des "Managers". Wie die Rolle des Administrators/der Administratorin hat auch diese Rolle systemweite Konfigurationsrechte – der wesentliche Unterschied ist, dass die Berechtigungen des "Managers" auf Wunsch eingeschränkt werden können. Es gibt aber hingegen keine Möglichkeit, die Rechte eines Administrators/einer Administratorin zu bearbeiten – sie sind in jedem Fall uneingeschränkt.

Darüber hinaus wurde die Rechteverwaltung übersichtlicher gestaltet und zeigt auf einen Blick, welche Rechte welcher BenutzerInnengruppe offenstehen. Über die Option "Verbieten" ist es möglich, eine Fähigkeit vollständig zu unterbinden. Diese kann dann auch in keinem untergeordneten, spezielleren Kontext wieder erlaubt werden.

Der Einsatz von Globalen Gruppen in der BenutzerInnenverwaltung ermöglicht das gleichzeitige Einschreiben von mehreren BenutzerInnen in einen Kurs. Globale Gruppen sind systemweit definiert.

#### <span id="page-5-0"></span>**1.8 Kurssicherung und –wiederherstellung**

Während bis zur Version 1.9 Kurssicherungen als .zip-Dateien abgelegt wurden, wird nun zur besseren Unterscheidbarkeit gegenüber herkömmlichen .zip-Files die Dateiendung .mbz eingesetzt. Es ist nicht nur die Sicherung von Kursen in beliebiger Größe, sondern auch von einzelnen Kursabschnitten oder Aktivitäten möglich. Seit der Version 2.1 ist auch die Wiederherstellung von Kursen, die als .zip gesichert wurden, möglich.

#### <span id="page-5-1"></span>**1.9 Portfoliounterstützung**

Ab sofort wird bei Moodle der Export von Daten aus Aktivitäten (z.B. Chatprotokollen, Glossareinträge, Forumspostings etc.) in externe Portfolios unterstützt. Dies ist in verschiedenen Export-Formaten, z.B. LEAP2A, HTML, Bilder, Text,… möglich.

Tipp: edumoodle ermöglicht mit dem Modul "Exabis ePortfolio", das standardmäßig auf jeder edumoodle-Instanz verfügbar ist, auch die Portfolioarbeit direkt in edumoodle!

#### <span id="page-5-2"></span>**1.10 Blogs**

Ab Moodle 2.0 sind standardmäßig Kommentare zu jedem Blogposting erlaubt. Externe Blogfeeds, wie z.B. Blogger oder Wordpress, werden nun unterstützt, sodass die Einträge automatisch im Moodle-Blog des Benutzers bzw. der Benutzerin angezeigt werden. Blogs auf Gruppen- bzw. Kursebene existieren nun allerdings nicht mehr.

#### <span id="page-5-3"></span>**1.11 Meine Startseite**

Die persönliche Startseite kann besser an die eigenen Bedürfnisse angepasst werden. Es können z.B. neue Blöcke angelegt werden, die relevante Informationen anzeigen. Die Moodle-Administration kann allerdings ein systemweites Layout für die persönliche Startseite festlegen.

Die persönliche Startseite erhält ein stärkeres Gewicht als die "Homepage" der BenutzerInnen.

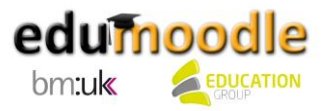

## <span id="page-6-0"></span>**1.12 Community Hubs**

Mit Moodle 2.0 können erstmalig sogenannte "Community Hubs" angelegt werden. Darunter versteht man Verzeichnisse von Kursen für die öffentliche Nutzung oder für private Communities, in denen verschiedene Kurse gesammelt werden können. Moodle-Installationen können sich bei einem beliebigen Community Hub registrieren (statt oder zusätzlich zu der Registrierung bei moodle.org).

TrainerInnen auf registrierten Moodle-Installationen können ihre Kurse in den zugehörigen Community Hubs bewerben, veröffentlichen bzw. zum Download zur Verfügung stellen. Weiters können sie alle öffentlichen Community Hubs nach Kursen durchsuchen und Kurse als Vorlage für ihre eigenen Kurse herunterladen.

NutzerInnen können alle öffentlichen Community Hubs nach Kursen durchsuchen und an diesen Kursen teilnehmen.

## <span id="page-6-1"></span>**1.13 Designs**

Es stehen zahlreiche neue Designs zur Verfügung, die individuell angepasst werden können. Ab Moodle 2.1 können auch für die Darstellung auf Tablets bzw. Smartphones Designs gewählt werden. Darüber hinaus gibt es im Vergleich zu Moodle 1.9 zahlreiche neue Funktionalitäten zur individuellen Gestaltung einer Moodle-Instanz.

#### <span id="page-6-2"></span>**1.14 Abschlussverfolgung**

TrainerInnen können Bedingungen angeben, die festlegen, wann eine Lernaktivität als abgeschlossen gewertet wird. Beispielsweise kann eine Bedingung sein, dass eine bestimmte Anzahl an Forumsbeiträgen verfasst, eine bestimmte Bewertung erreicht oder an einer Abstimmung teilgenommen wurde. TrainerInnen können außerdem Bedingungen angeben, die festlegen, wann eine Aktivität oder ein ganzer Kurs als abgeschlossen gelten.

Darüber hinaus können TrainerInnen und TeilnehmerInnen auf Berichte zugreifen, die den Fortschritt in einem Kurs oder in einer Reihe von Kursen anzeigen.

## <span id="page-6-3"></span>**1.15 Bedingt verfügbare Aktivitäten**

Der Zugriff auf Aktivitäten kann nach bestimmten Kriterien eingeschränkt werden. Solche Kriterien können sein: erreichte Bewertung, Datum, erfolgreicher Abschluss einer anderen Aktivität o.ä.

Man kann außerdem eine Abfolge von bedingten Aktivitäten definieren und damit bestimmte Lernpfade innerhalb eines Kurses festlegen.

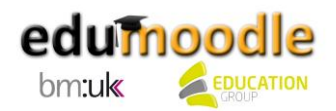

# <span id="page-7-0"></span>**2. Die wichtigsten Schritte zuerst**

edumoodle wird komplett vorinstalliert übergeben. Wenn Sie eine neue Instanz als AdministratorIn zugewiesen bekommen, erhalten Sie in einem E-Mail Ihren Login-Namen und das Passwort und können sich daraufhin mit Admin-Rechten einloggen.

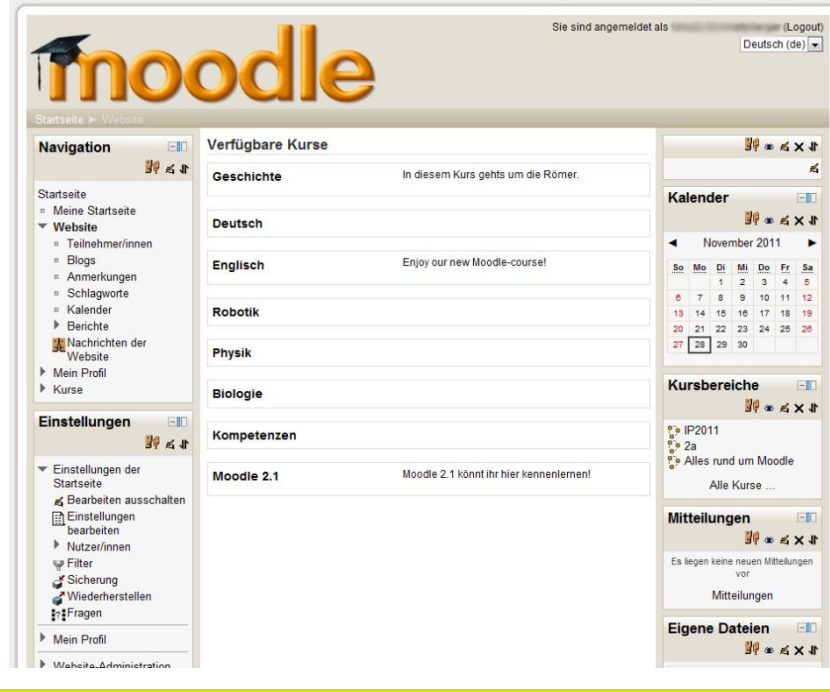

<span id="page-7-1"></span>**2.1 Einstellungen im Profil vornehmen**

Ihr persönliches Profil können Sie im Block "Navigation" unter "Mein Profil" bearbeiten. Nachdem auf "Mein Profil" geklickt wurde, kann das eigene Profil im Block "Einstellungen" unter "Mein Profil > Profil bearbeiten" aktualisiert werden. Sie können hier verschiedene Anpassungen vornehmen, z.B.

- Benutzernamen und Passwort ändern
- Persönliche Daten wie Namen, Mailadresse und Ort eintragen
- Einstellungen rund um E-Mails, Foren, die Textbearbeitung,…
- Spracheinstellungen
- …

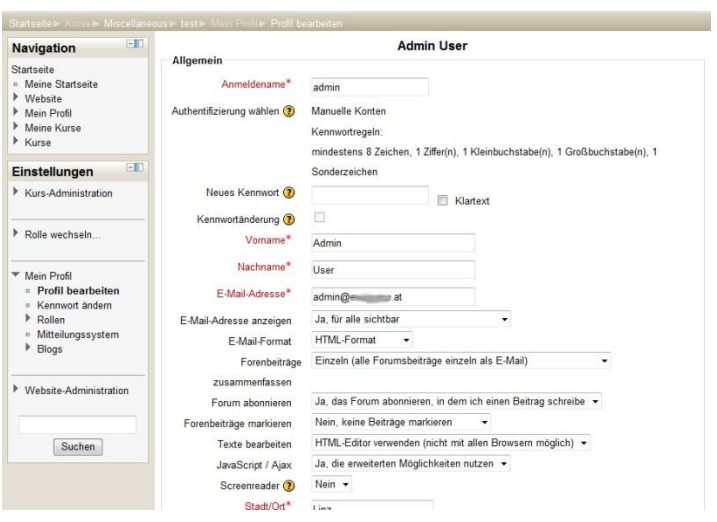

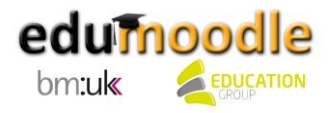

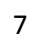

### <span id="page-8-0"></span>**2.2 Seiteneinstellung**

Wenn Sie sich auf der Startseite befinden, können Sie deren Aussehen über den Block "Einstellungen" und über "Einstellungen der Startseite > Einstellungen bearbeiten" verändern. Hier können Sie festlegen, wie die Bezeichnung Ihrer Instanz in der Programmleiste Ihres Browsers lauten soll. Dieser Eintrag kann jederzeit geändert werden.

Unter "Startseite" können Sie festlegen, welche Informationen auf Ihrer edumoodle-Instanz für nicht eingeloggte Personen angezeigt werden. Wählen Sie hier "Liste der Kursbereiche" aus. Wenn Sie möchten, dass ohne Einloggen auf Ihrer edumoodle-Instanz nichts zu sehen ist, können Sie im Block "Einstellungen" unter "Website-Administration > Sicherheit > Website-Rechte" bei "Anmeldung notwendig" ein entsprechendes Hakerl setzen. Weitere Einstellungen zum Schutz Ihrer NutzerInnen finden Sie im Kapitel "Anpassungen an den Schulbetrieb".

Bei "Startseite nach Anmeldung" können Sie festlegen, wie diese für angemeldete BenutzerInnen angezeigt wird. Klicken Sie hier auf "Kursliste".

Mit "Maximale Bereichstiefe" legen Sie für die Einstellungen der Kursbereichsansicht die maximale Anzahl der angezeigten Unterkursbereiche fest. Empfohlen wird hierbei der Wert 2.

Wenn Sie zentral im oberen Bereich der Startseite ein editierbares Areal einfügen möchten, setzen Sie ein Hakerl bei "Themenbereich einbeziehen". Ein solches Feld entspricht dem obersten Themenbereich eines Kurses im Themen- oder Wochenformat.

Nach dem Einloggen sehen die SchülerInnen im Block "Navigation" die von ihnen belegten Kurse, wenn sie den Pfeil neben "Meine Kurse" anklicken. Falls Sie den Block "Kurse" eingeblendet haben, können sie auch mit Klick auf "Alle Kurse..." eine Übersicht über alle Kursbereiche auf ihrer

edumoodle-Instanz erlangen und sich – entsprechende Berechtigungen vorausgesetzt – in neue Kurse einschreiben.

Alternativ können Sie die BenutzerInnen beim Einloggen auch automatisch auf "MyMoodle" weiterleiten, also zu einer Auflistung aller Kurse, in die sie eingeschrieben sind. Auch die darin vorhandenen Aktivitäten und die dazugehörigen Detailangaben werden dann angezeigt. Diese Einstellung können Sie im Block "Einstellungen" unter "Website-Administration > Darstellung > Navigation" im Dropdown-Menü neben "Standardmäßige Startseite für Nutzer/innen" vornehmen. Mit Klick auf "Website-Administration > Darstellung >

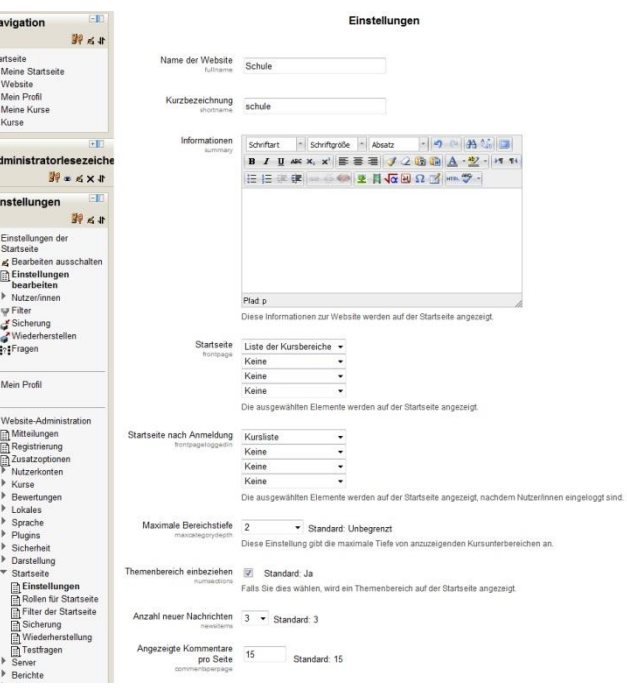

Standardseite für MyMoodle" können Sie sich "MyMoodle" anzeigen lassen.

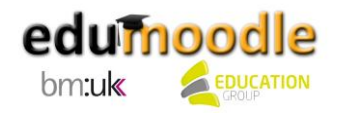

#### <span id="page-9-0"></span>**2.3 Blöcke auf der Startseite**

Das Aussehen der Startseite können Sie auch durch direktes Aus- und Einblenden der Blöcke ändern. Klicken Sie dazu, wenn Sie sich auf Ihrer Startseite befinden, im Block "Einstellungen" auf "Einstellungen der Startseite > Bearbeiten einschalten" und wählen Sie anschließend den gewünschten Block im Dropdown-Menü im Block "Block hinzufügen" aus.

Die Symbole in den Blöcken erlauben Ihnen, diese anzuordnen (Pfeile), zu löschen (X), auszublenden (Auge), zu bearbeiten (Hand mit Stift) oder Rollen einzelner Benutzergruppen zu ändern. Weitere Informationen dazu finden Sie im Tutorial für LehrerInnen.

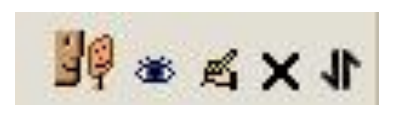

Die meisten Blöcke können Sie nur einmal auf Ihrer Seite hinzufügen. Sie tauchen, sobald sie einmal hinzugefügt wurden, nicht mehr in der Liste der verfügbaren Blöcke auf. Eine Ausnahme bildet hierbei z.B. der Textblock.

Folgende Blöcke sind für die Arbeit im Unterricht sinnvoll:

- Kurse: für eine rasche Übersicht über die eigenen Kurse und zum Auffinden neuer Kurse
- Online-Aktivitäten: für einen Überblick darüber, welche BenutzerInnen gerade online sind
- Mitteilungen: für einen raschen Zugriff auf die edumoodle-internen Mitteilungen, die Sie jedem/r BenutzerIn senden können.
- Textblock: zum Platzieren von Texten und Fotos auf der Startseite.

Hier können Sie herumexperimentieren. Beachten Sie aber, dass Sie die Benutzeroberfläche nicht ständig ändern sollten, um Überforderung der BenutzerInnen zu vermeiden.

Sie können einen bestimmten Block auf allen Unterseiten einer Instanz anzeigen lassen. Gehen Sie dazu auf die "Startseite", aktivieren Sie den Bearbeiten-Modus und fügen Sie den gewünschten Block hinzu. Klicken Sie auf das Bearbeiten-Symbol. Wählen Sie bei "Seitenkontext" im Dropdown-Menü "Überall auf der Website anzeigen" aus.

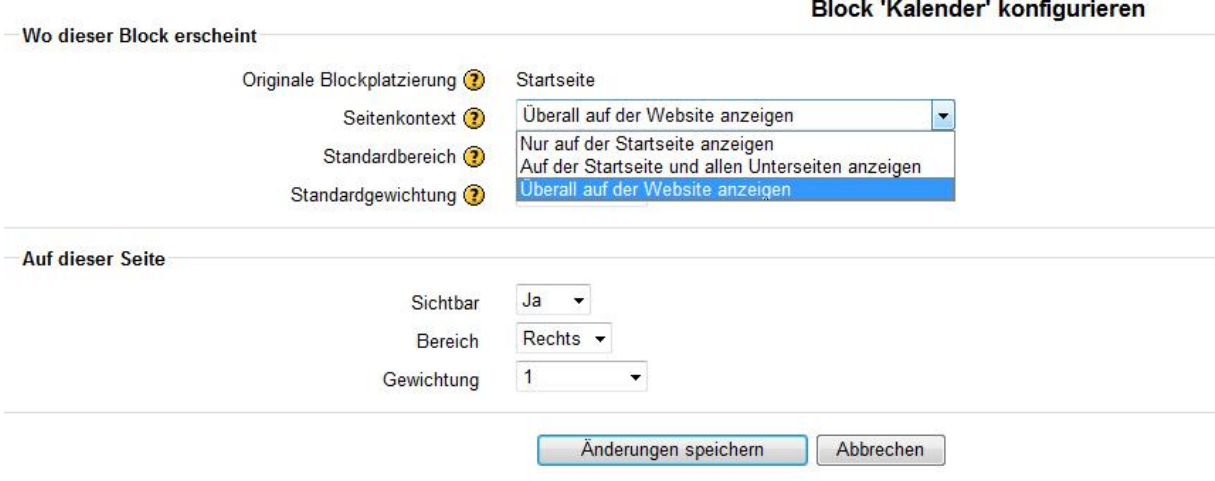

Falls der Block nur auf "Meine Startseite" der jeweiligen BenutzerInnen angezeigt werden soll, können Sie diese Einstellung vornehmen, indem Sie auf "Meine Startseite" klicken und den zuvor bearbeiteten Block erneut editieren. Wählen Sie hier bei "Auf diesen Seiten anzeigen" im Dropdown-Menü "my-index" aus.

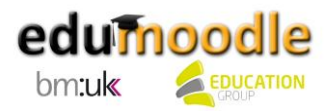

Darüber hinaus haben Sie die Möglichkeit, auf bestimmten Seiten den Block nicht nur links oder rechts, sondern auch oben, unten oder in der Mitte der Seite anzeigen zu lassen. Dies ist z.B. bei "Meine Startseite" der Fall. Klicken Sie dazu auf das Symbol zum Verschieben der Blöcke und

anschließend in den gewünschten Bereich der Seite, in dem Sie den Block positionieren wollen. Die möglichen Bereiche sind mit strichlierten Linien gekennzeichnet.

Außerdem können Sie, wenn das Moodle-Design es zulässt, die entsprechenden Blöcke per Mausklick am Bildschirmrand "andocken", sodass das Design übersichtlich bleibt. Klicken Sie dazu auf das Symbol rechts oben im jeweiligen Block.

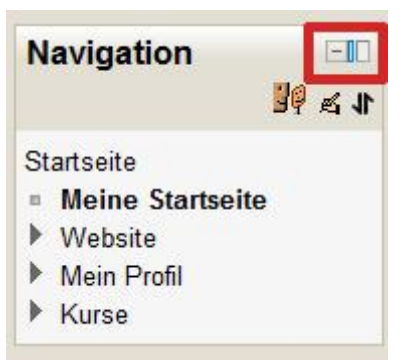

#### <span id="page-10-0"></span>**2.4 Design-Auswahl**

Das Design Ihrer edumoodle-Instanz können Sie über den Block "Einstellungen" und "Website-Administration > Darstellung > Designs > Design-Auswahl" ändern.

Sie können hier Designs für die Anzeige von Moodle am PC, Tablet oder Mobilgerät auswählen. Klicken Sie neben dem gewünschten Ausgabetyp auf "Design auswählen". Sie erhalten hier eine Vorschau der verfügbaren Designs.

Wir empfehlen, ein eher neutrales Design zu verwenden, um Ihre edumoodle-Instanz benutzerInnenfreundlich zu gestalten. Moodle 2.1 bietet die Möglichkeit, bei einigen Designs individuelle Anpassungen vorzunehmen. Dies ist im Block "Einstellungen" unter "Website-Administration > Darstellung > Designs" möglich. Klicken Sie dort auf den Namen des gewünschten Designs.

Bei den meisten Designs gibt es die Möglichkeit, einen eigenen CSS-Code einzufügen, und somit die Instanz den gewünschten Farben etc. anzupassen. Darüber hinaus können Sie beispielsweise die verwendeten Farben oder die Spaltenbreite individuell konfigurieren, eine Fußzeile oder einen Untertitel einfügen oder den Header mit einem eigenen Logo gestalten. Die Anforderungen an die Logografik sind jeweils den Unterseiten der verschiedenen Designs zu entnehmen.

Für die Änderung eines Logos ist in den meisten Fällen lediglich die Eingabe einer URL zur gewünschten Grafik erforderlich. Falls Sie nicht die Möglichkeit haben sollten, die Datei auf Ihrer eigenen oder der Schuldomain zu speichern, könnten Sie hierfür beispielsweise eine kostenlose Hosting-Seite wie [www.imageshack.us](http://www.imageshack.us/) ode[r www.tinypic.com](http://www.tinypic.com/) einsetzen.

## <span id="page-10-1"></span>**2.5 Design-Einstellungen**

Im Block "Einstellungen" können Sie unter "Website-Administration > Darstellung > Designs > Einstellungen" die Rechte zur Auswahl eigener Kurs- und Kategoriedesigns vergeben sowie BenutzerInnen ihre eigene Designauswahl zugestehen. Wir empfehlen, das Hakerl bei "Kursdesigns erlauben" zu setzen und das Hakerl bei "Nutzer/innen dürfen Blöcke verbergen" zu entfernen. So wird vermieden, dass SchülerInnen womöglich Blöcke ausblenden, die für den Unterricht wichtig sind.

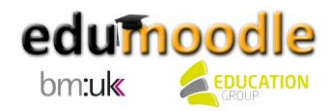

Außerdem können Sie mit Hilfe der Option "Angepasste Menüelemente" Menüs konfigurieren, die innerhalb der Designvorlage angezeigt werden. Die Menüstruktur wird hierbei über Bindestriche festgelegt.

Jede Zeile besteht aus dem Menütext, einer URL (optional) und einem Tooltipp (optional). Getrennt werden diese Angaben jeweils durch einen senkrechten Strich.

Die Eingabe:

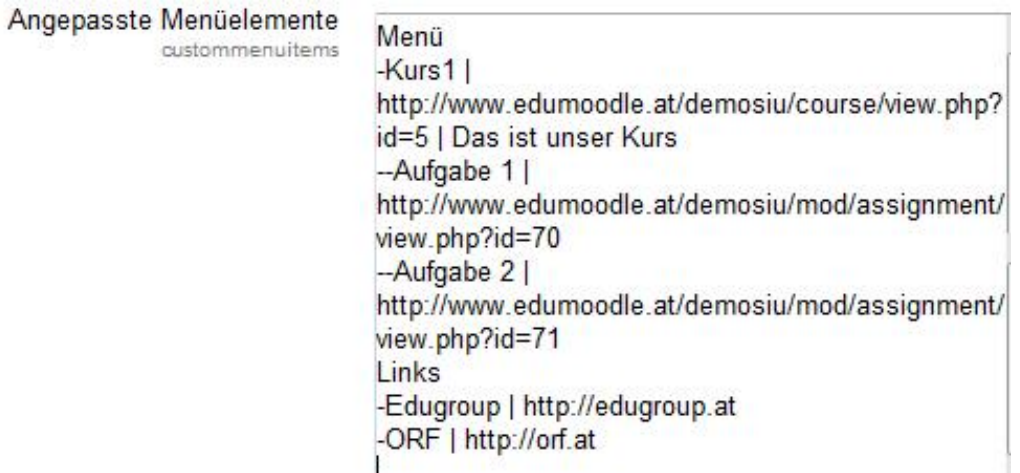

führt zu Erstellung dieser Menüs:

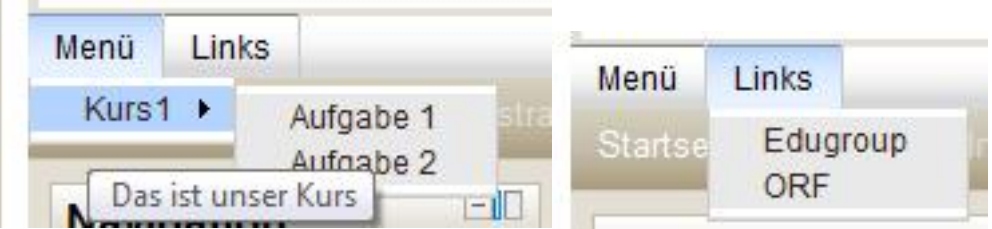

Darüber hinaus können Sie über die Option "Zusätzliches HTML", die Sie über den Block "Einstellungen" und "Website-Administration > Darstellung > Zusätzliches HTML" aufrufen können, zusätzlichen HTML-Code angeben, der auf jeder Seite eingefügt wird. Möglich sind Anweisungen innerhalb des HEAD-Tags, außerdem solche, die direkt nach Öffnen des BODY-Tags oder unmittelbar vor dem Schließen des BODY-Tags verwendet werden.

Auf diese Weise können Sie etwa benutzerdefinierte Kopf- oder Fußzeilen auf jeder Seite einfügen. Zur Einbindung von externen Diensten wie Google Analytics ist es sehr einfach, die notwendigen Anweisungen hier einzutragen und unabhängig vom gewählten Design zu benutzen.

<span id="page-11-0"></span>**2.6 Cookie-Einstellung kontrollieren**

Im Block "Einstellungen" können Sie unter "Website-Administration > Server > Sitzungsinformation" Ihre Cookie-Einstellungen kontrollieren. Bitte halten Sie sich bei den Einstellungsmöglichkeiten an die folgende Auflistung:

- Sitzungsinformationen in der Datenbank speichern: Hakerl gesetzt lassen
- Zeitüberschreitung: 2 Stunden

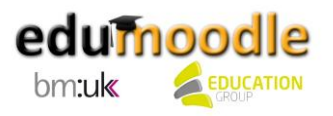

- Cookie-Prefix: Den Namen Ihrer Instanz entnehmen Sie Ihrer Internetadresse. Lautet diese [www.edumoodle.at/testschule](http://www.edumoodle.at/testschule), so tragen Sie bitte "testschule" ein.
- Cookie-Pfad: "/" gesetzt lassen
- Cookie-Domain: Feld leer lassen

#### <span id="page-12-0"></span>**2.7 Los geht's!**

Bald können Sie mit dem Unterrichten beginnen. Zuvor sind jedoch noch folgende Schritte notwendig:

- Auf der linken Seite können Sie im Block "Einstellungen" unter "Website-Administration > Kurse > Verwaltung" über die Schaltfläche "Neuen Kurs anlegen" einen neuen Kurs anlegen. Details dazu finden Sie in unserem Tutorial für LehrerInnen.
- Sie können im Block "Einstellungen" unter "Website-Administration > Plugins > Authentifizierung > Übersicht" verschiedene Einstellungen rund um die Registrierung/Authentifizierung von BenutzerInnen vornehmen. Wenn Sie den SchülerInnen die Möglichkeit geben möchten, selbst ein BenutzerInnenkonto anzulegen, stellen Sie erst sicher, dass das "Auge" neben "E-Mail-basiert" geöffnet erscheint.

Klicken Sie dann unter den "Grundeinstellungen" auf das Dropdown-Menü neben "Selbstregistrierung". Wählen Sie "E-Mail basiert" aus und bestätigen Sie mit Klick auf "Änderungen speichern".

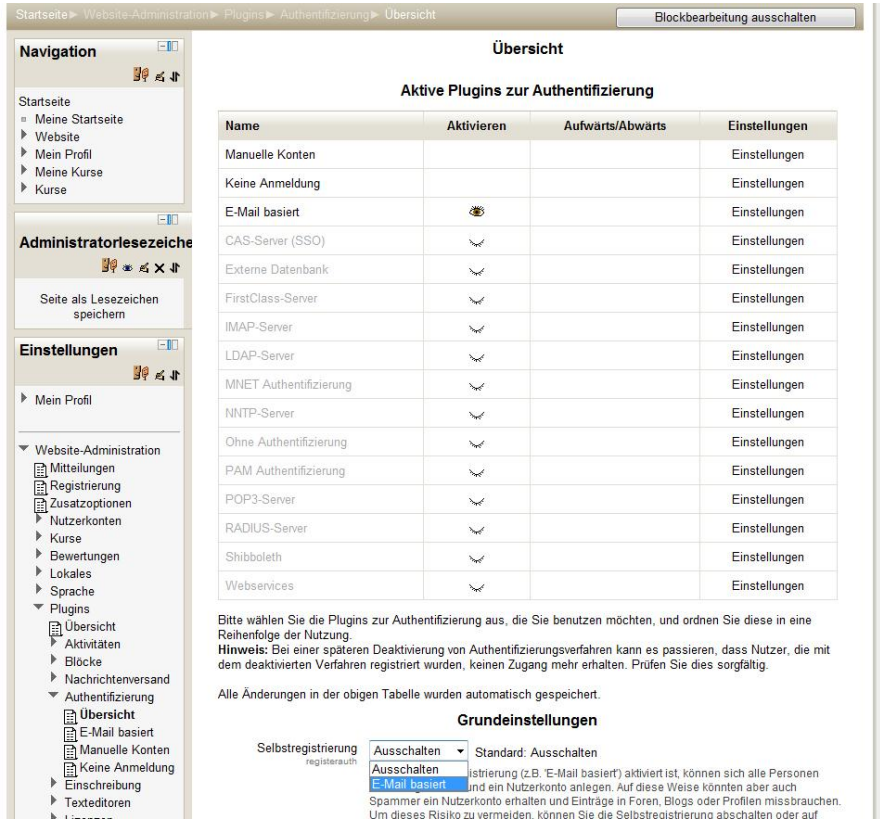

Um Spam-Registrierungen vorzubeugen, können Sie unter "Website-Administration > Plugins > Authentifizierung > E-Mail basiert" einen "ReCaptcha" einschalten. Diese Einstellung fügt dem Anmeldeformular zur Selbstregistrierung ein Kontrollelement (Bild oder Audio) hinzu, um die Moodle-Instanz wirksam gegen Spammer zu schützen. Weitere Möglichkeiten zum

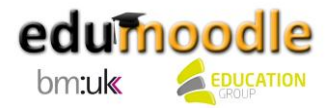

Anlegen von BenutzerInnen finden Sie in diesem Handbuch im Kapitel "Anpassungen an den Schulbetrieb".

- Teilen Sie anschließend Ihren SchülerInnen den Link zu Ihrer edumoodle-Instanz (z.B. [www.edumoodle.at/testschule\)](http://www.edumoodle.at/testschule) mit.
- Ihre SchülerInnen legen sich auf der Login-Seite über die Schaltfläche "Neuen Zugang anlegen" ein neues BenutzerInnenkonto an. Dabei muss eine gültige E-Mail-Adresse angegeben werden, da an diese ein Bestätigungsmail geschickt wird. Dieses E-Mail enthält einen sicheren Verweis auf eine Seite, wo die NutzerInnen ihren Zugang bestätigen müssen.
- Nach Klick auf den Link im E-Mail werden die SchülerInnen zu edumoodle geleitet, wo sie sich einloggen und in den Kurs einschreiben können. Dem Unterricht mit edumoodle steht nun nichts mehr im Wege…

Tipp: Selbst können Sie die SchülerInnen in einen Kurs eintragen, indem Sie unter "Kurs-Administration > Nutzer/innen > Eingeschriebene Nutzer/innen" auswählen und dann rechts auf den Button "Nutzer/innen einschreiben" klicken.

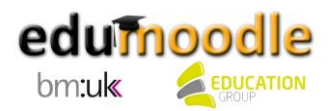

# <span id="page-14-0"></span>**3. Wichtige Einstellungen in der Administration**

Obwohl Sie sofort mit edumoodle arbeiten können, sollten Sie noch einige Einstellungen in der Administration vornehmen.

#### <span id="page-14-1"></span>**3.1 Sicherung einstellen**

Im Block "Einstellungen" können Sie unter "Website-Administration > Kurse > Sicherung > Einstellungen für automatische Sicherungen" durch das Dropdown-Menü neben "Aktiv" eine automatische Sicherung aktivieren und somit sicherstellen, dass kurzfristige Datenverluste durch unbeabsichtigtes Löschen bei der Bearbeitung kompensiert werden können. Hier können Sie festlegen, wann und was genau gesichert werden soll. Wenn Sie die Zeile bei "Speichern in" leerlassen, werden die Sicherungen zum gewünschten Zeitpunkt als .mbz-Dateien im Standardsicherungsverzeichnis abgelegt.

Die jeweiligen Backups können Sie folgendermaßen abrufen: Wenn Sie sich auf der Startseite befinden, können Sie die Backups über den Block "Einstellungen" über "Einstellungen der Startseite > Wiederherstellen" abrufen; vom jeweiligen Kurs aus funktioniert dies ebenfalls über den Block "Einstellungen" und "Kurs-Administration > Wiederherstellen". Hier können Sie auch eine manuelle Sicherung Ihrer Kursinhalte vornehmen.

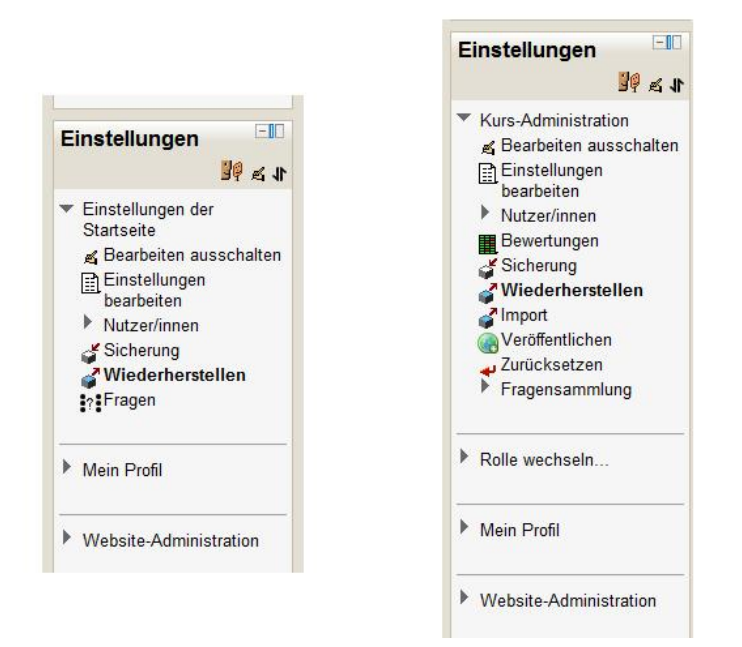

Zusätzlich wird auf den edumoodle-Servern täglich ein Backup der gesamten Installation durchgeführt. Auf dieses haben Sie keinen Zugriff; es stellt lediglich einen Schutz vor Verlusten dar, die bei Hardwareausfällen entstehen könnten.

#### <span id="page-14-2"></span>**3.2 Filter aktivieren**

Filter durchsuchen bei der Eingabe von Inhalten bzw. dem Upload von Dateien alle Inhalte und führen dann bestimmte Aktionen aus. Aktivieren können Sie sie über den Block "Einstellungen" und den Punkt "Website-Administration > Plugins > Filter > Übersicht". Unter "Website-Administration > Plugins > Filter > Einstellungen" können Sie Werte wie die Cache-Gültigkeit oder die Anzahl der Verlinkungen bei mehrfach vorkommenden Begriffen festlegen.

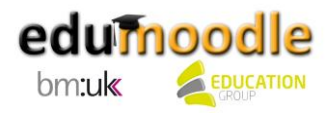

Da jeder Filter die Serverleistung beeinträchtigt, sollten Sie nur mit den wichtigsten arbeiten. Folgende Filter sind für die Verwendung von edumoodle empfehlenswert:

- Auto-Verlinkung der Aktivitätsnamen: verlinkt im Text vorkommende Aktivitätsnamen mit den entsprechenden Aktivitäten im aktuellen Kurs
- Automatische Verlinkung zum Glossar: verlinkt automatisch zu Glossareinträgen
- Automatische Verlinkung zur Datenbank: verlinkt automatisch zu Datenbankeinträgen
- TeX-Notation: konvertiert in der Layoutsprache TeX eingegebene Inhalte in Graphiken im GIF-Format
- Multimedia-Plugins

Das Multimedia-Plugin zählt zu den wichtigsten Filtern. Es ersetzt Verlinkungen im Text, die auf Multimedia-Inhalte verweisen und ersetzt diese mit einem geeigneten Player. Folgende Dateiformate werden unterstützt:

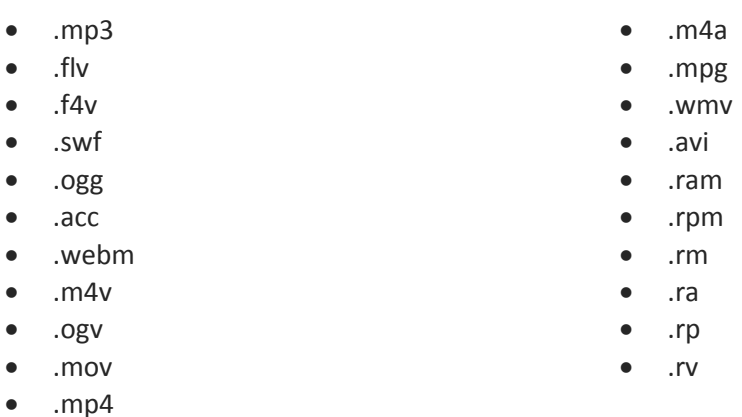

Weiters können Sie bei Aktivierung des entsprechenden Filters auch YouTube- oder Vimeo-Videos direkt in Moodle abspielen, wenn der Link zum Video in einer Moodle-Seite eingefügt wird.

Aktivieren können Sie die Multimedia-Filter für die verschiedenen Dateiformate, indem Sie unter "Website-Administration > Plugins > Filter > Übersicht" nach der Aktivierung des Multimedia-Plugins auf "Einstellungen" klicken.

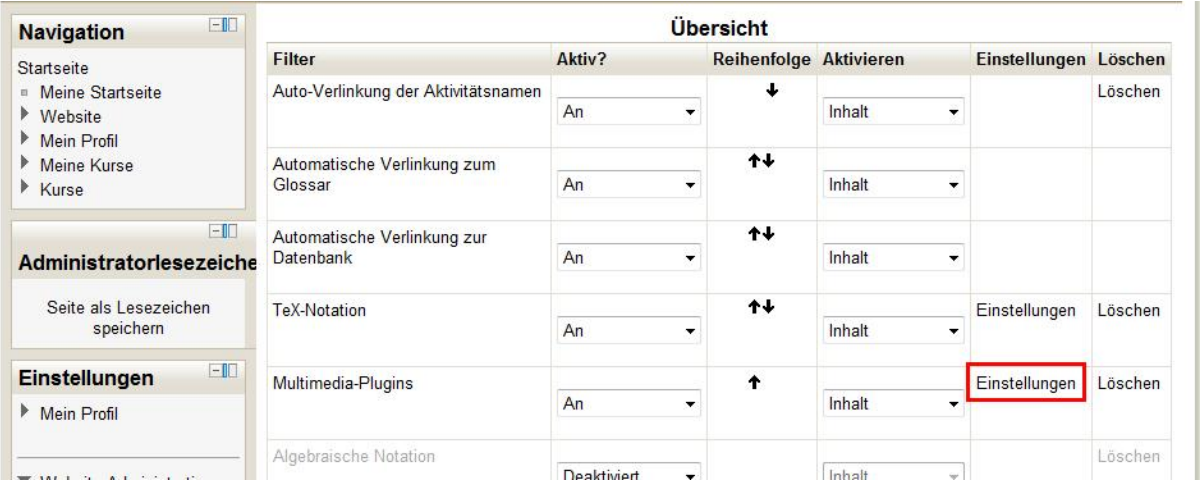

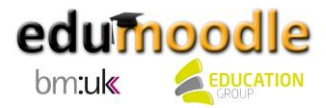

#### <span id="page-16-0"></span>**3.3 Repositories**

Ab Moodle 2.0 werden externe Repositories unterstützt. Somit wird ermöglicht, Dateien aus externen Quellen in Moodle einzubinden. Diese Repositories werden vom/von der AdministratorIn aktiviert – für die BenutzerInnen sind sie dann im Datei-Browser ersichtlich.

Aktivieren können Sie Repositories im Block "Einstellungen" unter "Website-Administration > Plugins > Repositories >

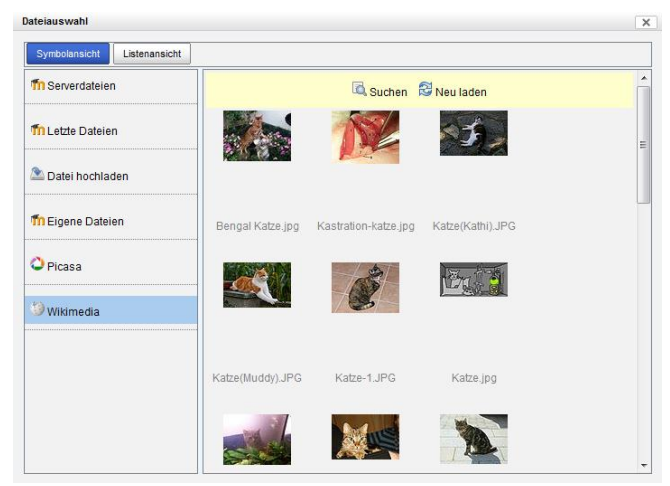

Übersicht". Wählen Sie im Dropdown-Menü bei den gewünschten Repositories "Aktiviert und sichtbar" aus.

Mit den Plugins können Sie beispielsweise direkt auf Seiten wie FlickR, Wikimedia oder YouTube eine Suche nach passenden Ressourcen durchführen und diese einfach per Mausklick in Ihren Kurs einfügen. Zusätzlich sind – wenn nicht anders festgelegt – auch alle hochgeladenen Dateien auf der gesamten Instanz verfügbar.

#### <span id="page-16-1"></span>**3.4 AJAX einschalten**

Um Aktivitäten und Blöcke per Drag & Drop positionieren zu können, ist es nötig, AJAX zu aktivieren. Klicken Sie dazu im Block "Einstellungen" auf "Website-Administration > Darstellung > JavaScript/Ajax" und setzen Sie bei "Ajax erlauben" und "Kursbearbeitung mit Ajax erlauben" Hakerln.

#### <span id="page-16-2"></span>**3.5 Registrierung – für die moodle.org-Statistik**

Um Ihre Schulinstanz auf moodle.org zu registrieren, klicken Sie im Block "Einstellungen" auf "Website-Administration > Registrierung" und anschließend auf den Button "Auf Moodle.org (MOOCH) registrieren". Durch die Registrierung Ihrer Website über MOOCH tragen Sie zur Statistik der weltweiten Moodle-Community bei. Sie können sich dort auch in eine Mailingliste eintragen, über die Sie Mitteilungen zu Sicherheitsproblemen und zu neuen Moodle-Releases erhalten. Sie finden Ihren Eintrag dann unter [http://moodle.org/sites.](http://moodle.org/sites) Mit Ihrer Registrierung gehen Sie keine finanziellen Verpflichtungen ein.

Alternativ oder zusätzlich können Sie sich auch bei einem beliebigen Community Hub registrieren. TrainerInnen auf registrierten Moodle-Installationen können ihre Kurse in den zugehörigen Community Hubs bewerben, veröffentlichen bzw. zum Download zur Verfügung stellen. Weiters können sie alle öffentlichen Community Hubs nach Kursen durchsuchen und Kurse als Vorlage für ihre eigenen Kurse herunterladen. NutzerInnen können alle öffentlichen Community Hubs nach Kursen durchsuchen und an diesen Kursen teilnehmen.

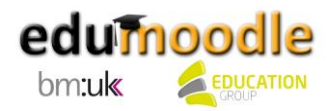

# <span id="page-17-0"></span>**4. Rollen**

Im Gegensatz zu den früheren Versionen von Moodle nimmt ab der Version 2.0 der/die AdministratorIn eine Sonderstellung in der Berechtigungsstruktur ein und wird nicht mehr unter den Standardrollen angeführt. AdministratorInnen haben in ihrer Instanz alle Rechte. BenutzerInnen kann die Rolle eines Administrators bzw. einer Administratorin zugeteilt werden; die Rolle kann aber nicht bearbeitet oder gelöscht werden. Auch der Admin-Account, der beim Erstellen der edumoodle-Instanz kreiert wurde, kann nicht entfernt werden. Sie können im Block "Einstellungen" unter "Website-Administration > Nutzerkonten > Rechte > Administrator/innen" BenutzerInnen als AdministratorInnen hinzufügen oder löschen.

#### <span id="page-17-1"></span>**4.1 Standardrollen**

Neben dem/r AdministratorIn gibt es in Moodle 2.1 8 Standardrollen. Sie können von Beginn an damit arbeiten. Einige Rollen kennen Sie schon, wenn Sie bereits mit Moodle gearbeitet haben.

- Manager/in: kann in fast allen Bereichen der Seite Änderungen vornehmen, also z.B. auch Kurse betreten und sie verändern. Gegebenenfalls können die Rechte entsprechend eingeschränkt werden.
- Kursverwalter/in (Course Creator): kann neue Kurse anlegen und in ihnen unterrichten
- Trainer/in (Teacher): haben innerhalb ihres Kurses volle Gestaltungsfreiheit und können die Kurseinstellungen ändern, Rollen zuweisen, Kursinhalte gestalten (Arbeitsmaterialien und Aktivitäten anlegen und bearbeiten), Bewertungen vornehmen, Berichte sehen usw.
- Trainer/in ohne Bearbeitungsrecht (Non-editing teacher): können keine Kurseinstellungen oder Kursinhalte ändern, jedoch Bewertungen vornehmen, Foren moderieren, Berichte sehen usw.
- Teilnehmer/in (Student): nehmen an den Kursen teil und führen Aktivitäten aus
- Gast (Guest): hat minimale Rechte und ausschließlich Lesezugriff
- Authentifizierte/r Nutzer/in (Authenticated user): stellt sicher, dass eingeloggte Personen Fähigkeiten haben, die im Kurs-Kontext keinen Sinn haben, wie z.B. das Verwalten von eigenen Kalendereinträgen oder das Erstellen von Blogeinträgen
- Authentifizierte/r Nutzer/in auf der Startseite (Authenticated user on frontpage): legt die Rechte von eingeloggten Personen auf der Startseite fest

#### <span id="page-17-2"></span>**4.2 Rollen bearbeiten**

Im Block "Einstellungen" können Sie unter "Website-Administration > Nutzerkonten > Rechte > Rollen verwalten" die Berechtigungen für bestehende Rollen ändern, neue Rollen erstellen oder löschen.

Um Rollen zu bearbeiten, klicken Sie in der Zeile mit der entsprechenden Rolle das Bearbeiten-Symbol (Hand) an. Alternativ können Sie auch auf den Namen der Rolle und anschließend auf den Button "Bearbeiten" klicken.

Hierbei können Sie einstellen, was einer Rolle gestattet sein soll und was nicht. Sie können auch die Beschreibung bzw. die Bezeichnung der Rolle ändern, z.B. von Teilnehmer/in auf Schüler/in bzw. von Trainer/in auf Lehrer/in. Verändern Sie aber das Feld "Kurzbezeichnung" nicht!

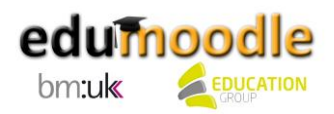

Wir empfehlen, beim Ändern der Rechte von Basisrollen Vorsicht walten zu lassen und bei Bedarf eher eine neue Rolle zu erstellen und mit dieser Einstellungen auszutesten. Damit Sie bestehende Rollen als Basis dafür verwenden können, können Sie diese mit Klick auf "x2" in der entsprechenden Zeile duplizieren und dann Änderungen vornehmen. Klicken Sie, um sämtliche Rechte entsprechend anpassen zu können, auf den Button "Optionale Felder anzeigen".

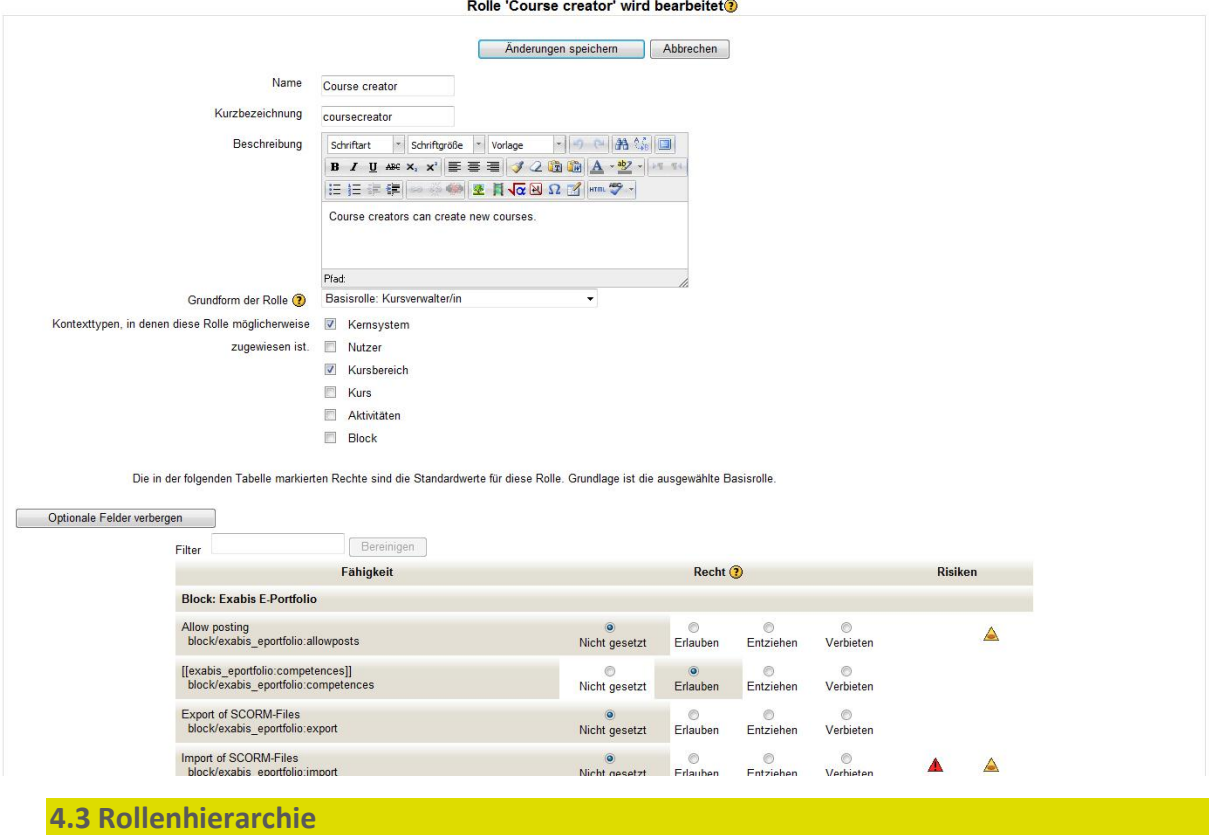

<span id="page-18-0"></span>Die Zuteilung von Rollen und damit von Berechtigungen wird in Moodle hierarchisch vererbt:

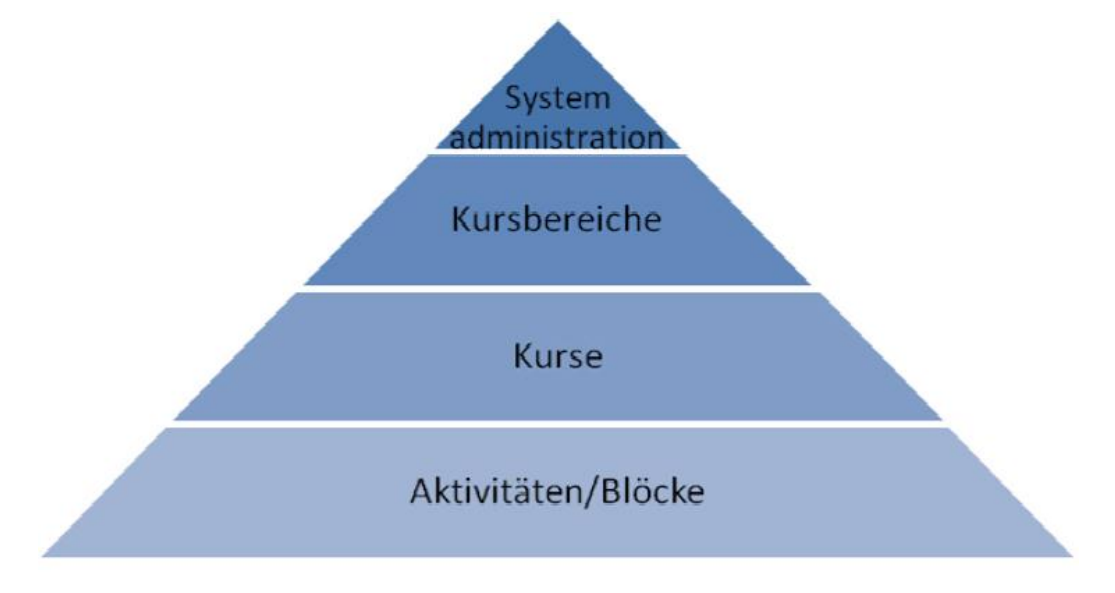

Wenn Sie z.B. LehrerInnen in bestimmten Kursbereichen die Rolle eines Managers bzw. einer Managerin zuordnen, können diese in Kursbereichen Kurse anlegen und löschen und auch Aktivitäten

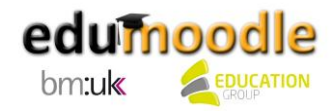

und Blöcke bearbeiten. Besondere Vorsicht ist hier bei der Vergabe von speziellen Rechten an SchülerInnen geboten – dies sollte nur bei einzelnen Aktivitäten/Blöcken oder höchstens bei einzelnen Kursen und nicht für die gesamte Instanz geschehen. In der Rechteverwaltung können Sie BenutzerInnen gezielt und punktuell bestimmte Rechte einräumen oder vorenthalten. Moodle zeigt Ihnen zu jedem der möglichen Rechte Hinweise zu möglichen Risiken an (siehe dazu auch den Screenshot im Kapitel 4.2: Rollen bearbeiten).

Einige Beispiele und Vorschläge, wie Sie das Moodle-Rollensystem im Schulbetrieb einsetzen können, lernen Sie im Folgenden kennen.

```
4.4 Beispiel 1: Löschen von Kursen durch Lehrkräfte
```
Um nicht nur ManagerInnen das Löschen von gesamten Kursen zu erlauben, sondern auch Lehrkräften die Möglichkeit dazu zu geben, wird folgende Vorgehensweise empfohlen: Erteilen Sie der Rolle "Kursverwalter/in" die Berechtigung, Kurse löschen zu dürfen und teilen Sie dann den Lehrkräften die Rolle "Kursverwalter/in" zu. Dies können Sie global für die ganze Schulinstanz oder nur auf der Ebene einzelner Kursbereiche vornehmen.

Ändern Sie dazu als erstes die Berechtigungen für die Rolle "Kursverwalter/in". Dazu gehen Sie im Block "Einstellungen" auf "Website-Administration > Nutzerkonten > Rechte > Rollen verwalten" und klicken Sie auf das Bearbeiten-Symbol in der Zeile "Course Creator" bzw. "Kursverwalter/in".

Suchen Sie anschließend mit Hilfe der Eingabemaske nach "Kurse löschen" und anschließend nach "Kursbereich ändern" und setzen Sie bei "Erlauben" ein entsprechendes Hakerl.

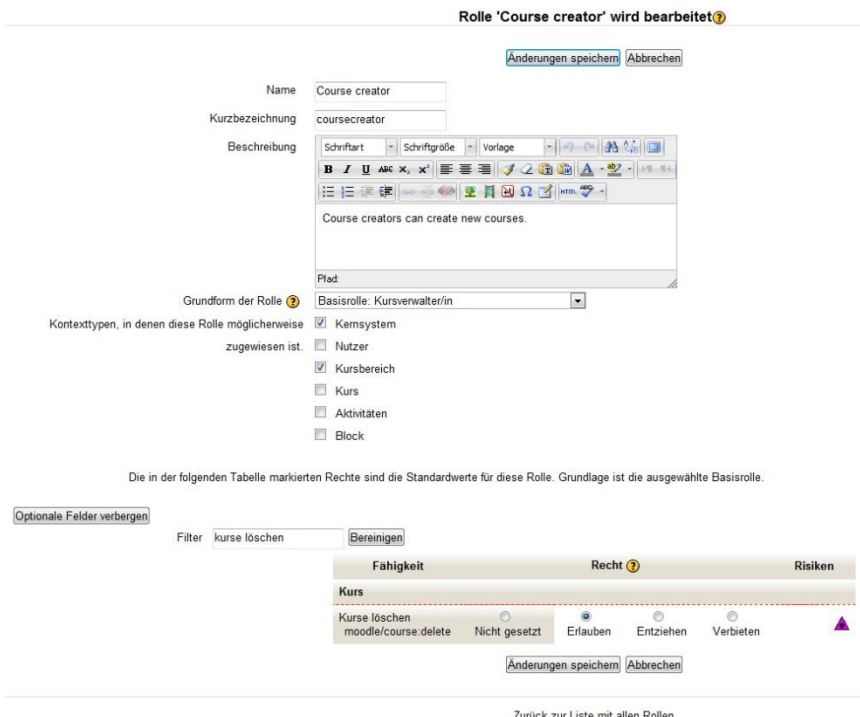

Die Rolle "Kursverwalter/in" können Sie nun im Administrationsmenü der Instanz global oder lediglich in einzelnen Kursbereichen zuweisen. Gehen Sie dazu über den Block "Kurse" auf der Startseite in den entsprechenden Kursbereich. Klicken Sie im Block "Einstellungen" auf "Kursbereich: [Name Ihres Kursbereiches] > Rollen zuweisen".

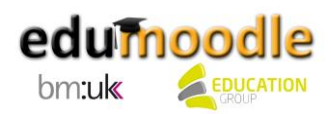

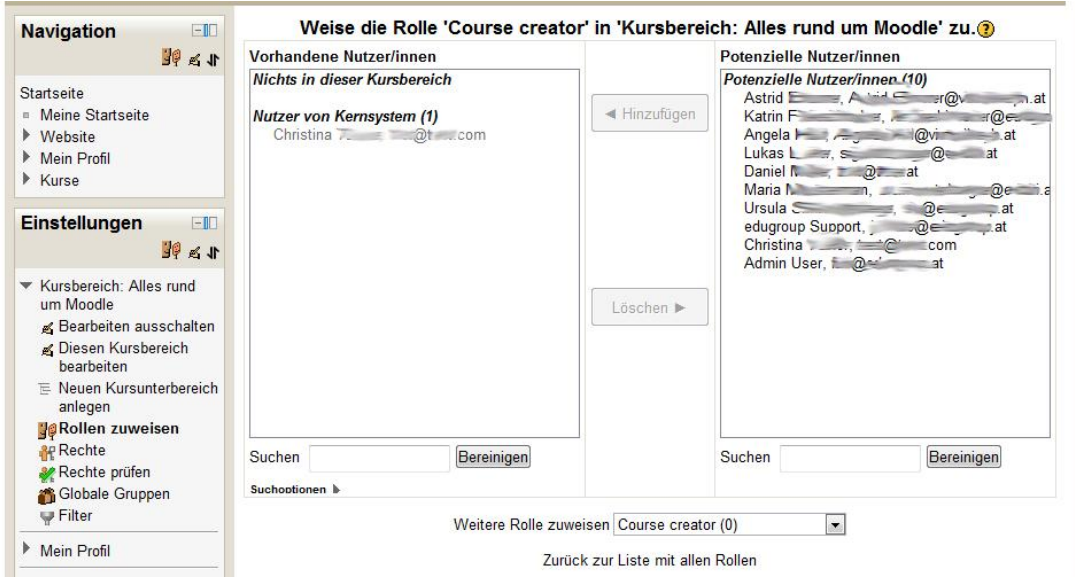

Im folgenden Fenster sehen Sie die verschiedenen Rollen aufgelistet. Wählen Sie hier die NutzerInnen aus, die nur im aktiven Kursbereich die Rolle eines Kurserstellers bzw. einer Kurserstellerin übernehmen sollen.

**Tipp:** Sie können auch einen eigenen Kursbereich nur für SchülerInnen erstellen und SchülerInnen die Administration übertragen. Dies ist z.B. bei SchülerInnenprojekten sinnvoll.

<span id="page-20-0"></span>**4.5 Beispiel 2: Ein/e SchülerIn beurteilt eine Aufgabe der gesamten Klasse.**

In diesem Fall sieht die Situation so aus: Die SchülerInnen einer Klasse sollen eine Aufgabe vom Typ "Offline-Aktivität" abgeben. Ein/e SchülerIn soll die Arbeiten der MitschülerInnen kontrollieren und beurteilen. Als Lehrkraft können Sie damit sein/ihr Sachverständnis überprüfen. Dies könnte stichprobenartig erfolgen, indem Sie überprüfen, ob die Bewertung durch den/die SchülerIn stimmt.

Klicken Sie dazu im Kurs auf "Bearbeiten einschalten" und anschließend auf das "Bearbeiten"-Symbol neben der gewünschten Aufgabe. Im "Einstellungen"-Block finden Sie unter "Aufgaben-Administration" den Punkt "Lokale Rollen zuweisen".

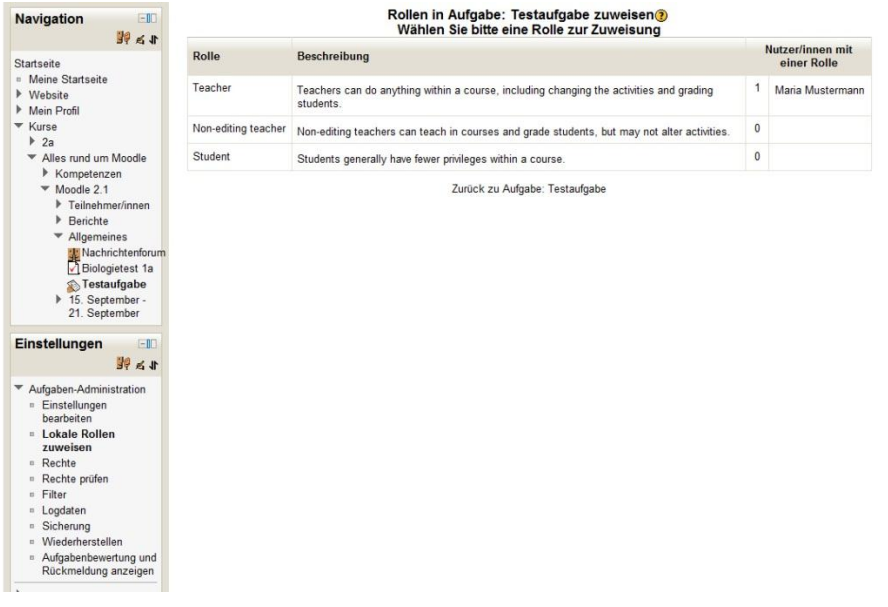

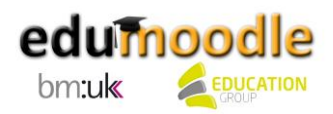

Im folgenden Fenster sehen Sie die verschiedenen Rollen aufgelistet. Wählen Sie hier die NutzerInnen aus, die nur in der aktuellen Aufgabe administrative Gewalt erlangen und diese auch verändern können sollen. Andere Aufgaben im selben Kurs, andere Kursbereiche oder Kurse bleiben davon unberührt.

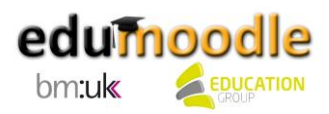

# <span id="page-22-0"></span>**5. Anpassungen an den Schulbetrieb**

Prinzipiell können Sie nun bereits mit Ihrer Instanz im Unterricht arbeiten. Aus Sicherheitsgründen und um die Administration noch weiter zu vereinfachen, empfehlen sich noch folgende weitere Anpassungen:

#### <span id="page-22-1"></span>**5.1 Keine unangemeldeten Gäste**

Wenn Sie Gästen keinen Zugriff auf Ihre edumoodle-Instanz gewähren möchten, nehmen Sie folgende Einstellungen im Block "Einstellungen" unter "Website-Administration > Plugins > Authentifizierung > Übersicht" vor:

- Selbstregistrierung: Wählen Sie im Dropdown-Menü "Ausschalten".
- Taste für Gast-Login: Wählen Sie im Dropdown-Menü "Verbergen".

Normalerweise können die Startseite und die Kursübersicht (nicht jedoch die Kurse) eingesehen werden, ohne dass man sich einloggt. Aktivieren Sie im Block "Einstellungen" unter "Website-Administration > Sicherheit > Website-Rechte" die Option "Anmeldung notwendig", wenn ein Login zwingend sein soll, um irgendetwas auf Ihrer Instanz ansehen oder ausführen zu können. Um die NutzerInnenprofile zu schützen, setzen Sie zusätzlich ein Hakerl bei "Anmeldung notwendig, um Profile sehen zu können".

Haben Sie diese Einstellungen vorgenommen und loggen Sie sich daraufhin erneut ein, sieht Ihr edumoodle etwas anders aus – die Schaltflächen für Gastlogin und Kontoerstellung werden nicht mehr angezeigt.

Die gerade vorgenommenen Einstellungen führen zu folgender Situation:

- Die Plattform ist vor unbefugtem Zugriff geschützt.
- Künftige BenutzerInnen können nicht eigenmächtig Zugangsdaten erhalten.

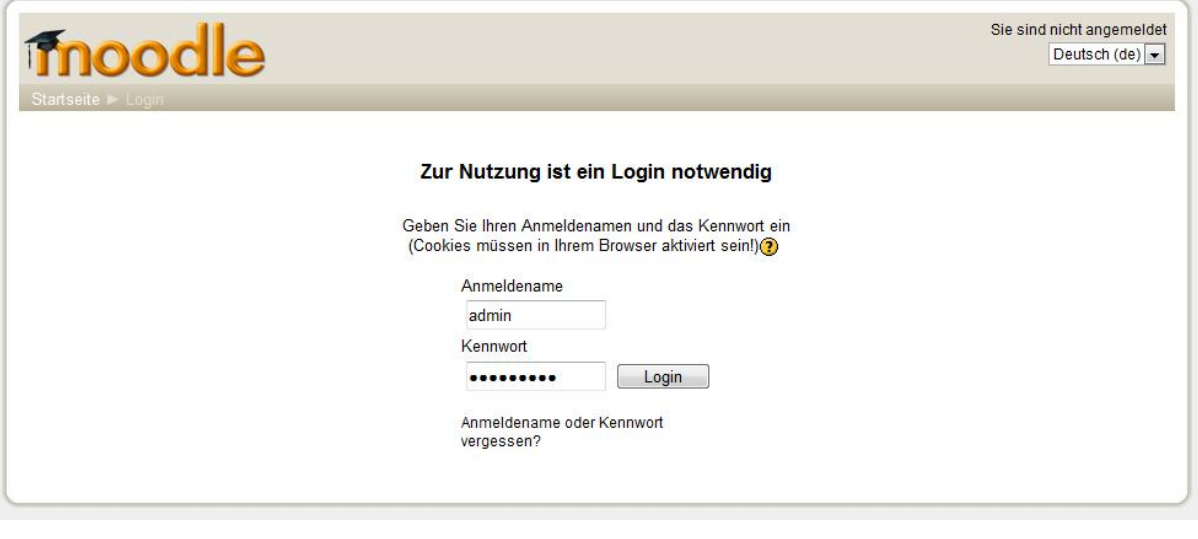

#### <span id="page-22-2"></span>**5.2 BenutzerInnenanmeldung**

Wenn Sie Ihre edumoodle-Instanz wie in Kapitel 2.7 beschrieben betreiben, erstellen die SchülerInnen ihre Konten selber und bestätigen sie jeweils per E-Mail.

Doch es gibt noch zahlreiche weitere Varianten, wie Sie BenutzerInnenkonten anlegen können.

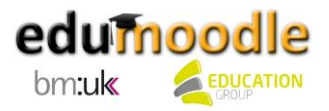

## <span id="page-23-0"></span>**5.2.1 Neue BenutzerInnen händisch anlegen**

Das Anlegen von neuen BenutzerInnen über den Block "Einstellungen" unter "Website-Administration > Nutzerkonten > Nutzerkonten > Nutzer/in neu anlegen" ist die wahrscheinlich aufwendigste Möglichkeit, neue BenutzerInnenkonten zu erstellen.

Füllen Sie die entsprechenden Felder im Formular aus, um eine/n neue/n BenutzerIn anzulegen. Teilen Sie ihm/ihr anschließend die Zugangsdaten mit.

<span id="page-23-1"></span>**5.2.2 NutzerInnen über eine Liste hochladen**

Wenn Sie eine große Anzahl von NutzerInnen anlegen möchten, empfiehlt sich dafür der Einsatz einer CSV-Datei. Legen Sie dazu am besten ein Tabellendokument mit folgender Struktur an:

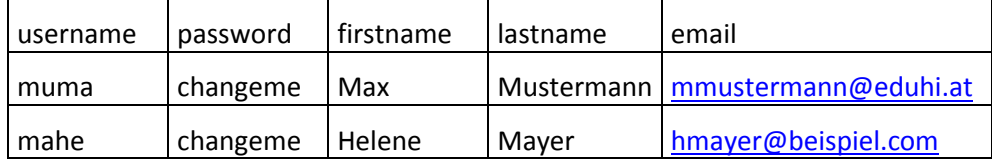

In der ersten Zeile der Liste legen Sie die Datenfelder fest. Die oben angeführten Spalten sind obligatorisch bzw. unbedingt zu empfehlen. Verwenden Sie unbedingt die obigen Spaltenüberschriften. Die Reihenfolge der Spalten können Sie selber bestimmen. Optional können Sie weitere Datenfelder wie z.B. course1, course2, etc. einfügen, wo Sie beispielsweise die Kurzbezeichnung von vorhandenen Kursen eintragen können, um die BenutzerInnen dann automatisch in die Kurse einzuschreiben.

Bitte beachten Sie Folgendes:

- Die Spalte "username" darf nur Kleinbuchstaben, Zahlen, Bindestriche, Unterstriche, Punkte oder das @-Zeichen enthalten. Sonstige Sonderzeichen werden entfernt. Umlaute sind nicht möglich. Diese Einschränkung können Sie umgehen, indem Sie im Block "Einstellungen" unter "Website-Administration > Sicherheit > Website-Rechte" bei "Sonderzeichen in Anmeldenamen" ein entsprechendes Hakerl setzen.
- Eingaben im Feld "E-Mail" sollen in der Form [name@email.com](mailto:name@email.com) erfolgen. Auch hierbei sind keine Umlaute erlaubt. Vergessen die BenutzerInnen ihr Passwort, wird ihnen dieses an die dort angegebene E-Mail-Adresse geschickt. Falls diese nicht funktioniert, müssen Sie es als AdministratorIn manuell abändern.
- Wenn Sie im Feld "password" den Text "changeme" (ohne Anführungszeichen) eingeben, wenden die BenutzerInnen beim ersten Login sofort aufgefordert, das Passwort zu ändern. In jedem Fall sind auch beim Festlegen des Passworts keine Umlaute erlaubt.

Wir empfehlen bei der Arbeit mit CSV-Dateien in Moodle die Verwendung von LibreOffice anstatt MS Office, da bei Excel nicht die Möglichkeit besteht, die Zeichencodierung auszuwählen, was zu Problemen beim Upload der Datei führen kann. Das freie Office-Paket kann unter <http://www.libreoffice.org/download> kostenlos heruntergeladen werden.

Folgende Methode ist die sicherste, um die Datei problemlos auf Moodle zu übertragen:

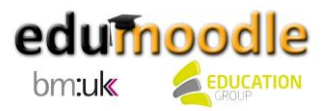

Speichern Sie die Liste unter LibreOffice, indem Sie "Speichern unter..." und dann den Dateityp "Text CSV (.csv)" auswählen. Aktivieren Sie im Speichern-Dialogfenster unten die Option "Filtereinstellungen bearbeiten". Klicken Sie dann auf "Speichern".

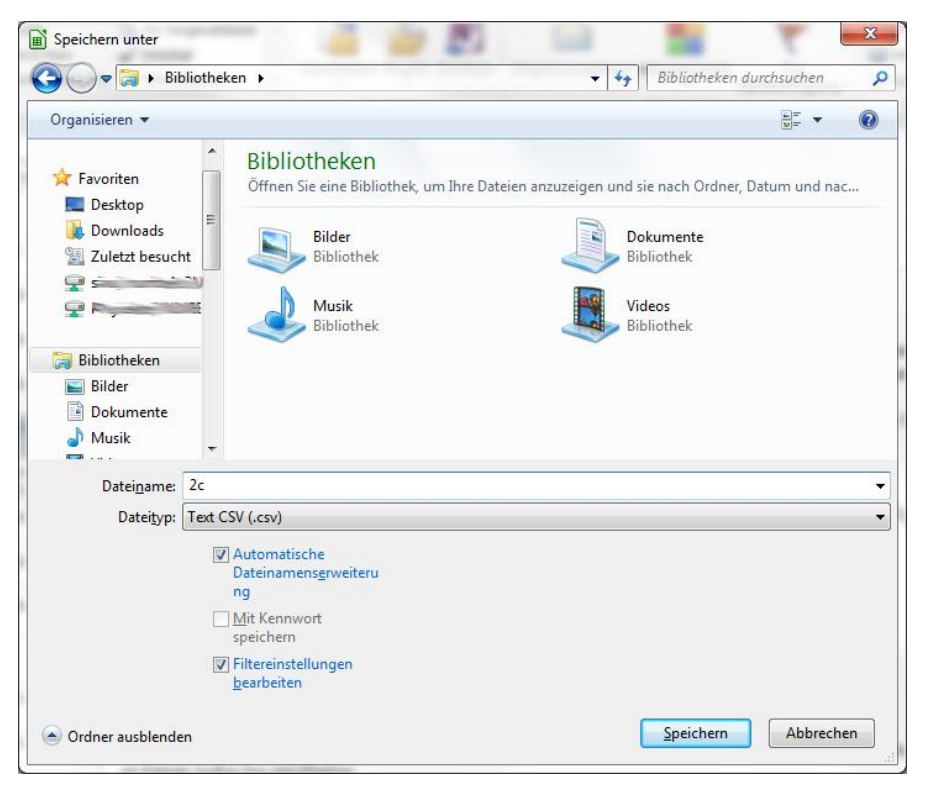

Sie werden anschließend aufgefordert, die Feldoptionen zu wählen. Wählen Sie folgendes:

- Zeichensatz: Unicode (UTF-8)
- Feldtrenner:,
- Texttrenner: dieses Feld leer lassen, bzw. die Anführungszeichen, die standardmäßig eingetragen werden löschen.
- Zellinhalt wie angezeigt: aktivieren
- Text zwischen Hochkommas ausgeben: nicht aktivieren
- Feste Spaltenbreite: nicht aktivieren

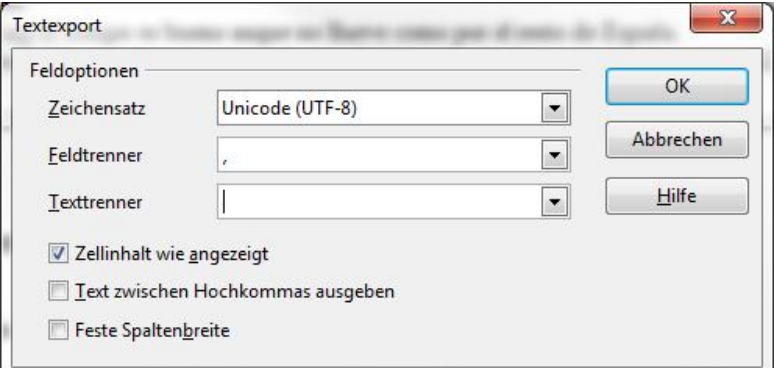

Die erstellte Datei laden Sie in Moodle hoch. Im Block "Einstellungen" gelangen Sie über "Website-Administration > Nutzerkonten > Nutzerkonten > Nutzerliste hochladen" zur entsprechenden Eingabemaske. Wählen Sie folgende Einstellungen im Upload-Dialog:

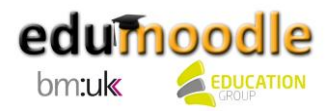

Für mit LibreOffice nach obigen Angaben erstellte csv-Dateien:

- CSV Trennzeichen: Beistrich
- Encoding: UTF-8
- Vorschau für Zeilen: 10

Für mit MS-Excel erstellte csv-Dateien:

- CSV Trennzeichen: Strichpunkt
- Encoding: Je nach Betriebssystem unterschiedlich daher empfehlen wir die Verwendung von LibreOffice.
- Vorschau für Zeilen: 10

Auf der darauffolgenden Webseite können Sie festlegen, ob die Daten von bereits vorhandenen BenutzerInnennamen aktualisiert werden sollen. Wählen Sie dazu im Dropdown-Menü bei "Upload Typ" "Neue hinzufügen, vorhandene aktualisieren" aus und bestätigen Sie anschließend den Dateiupload.

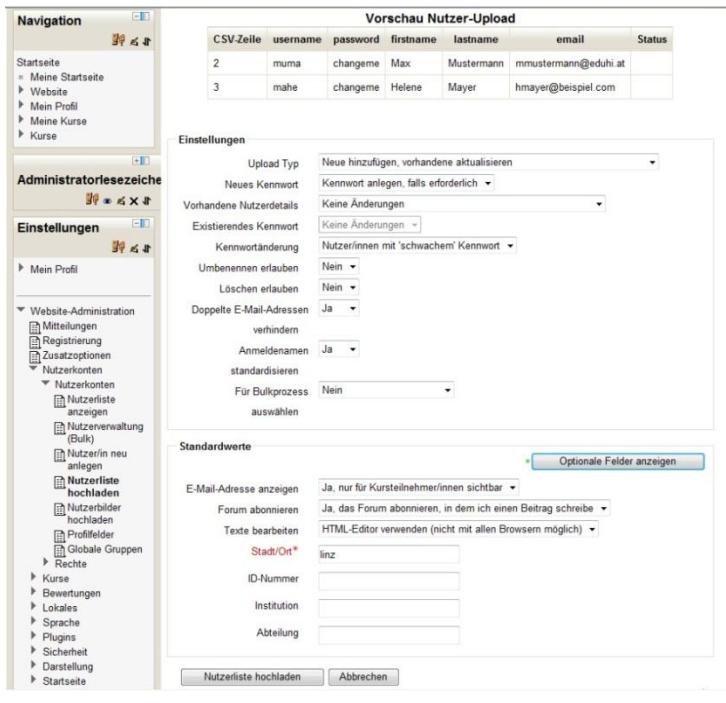

<span id="page-25-0"></span>**5.3 Ändern eines BenutzerInnenprofils oder Kennworts**

Um Daten in einem BenutzerInnenkonto zu ändern, gehen Sie im Block "Einstellungen" auf "Website-Administration > Nutzerkonten > Nutzerkonten > Nutzerliste anzeigen". Suchen Sie das entsprechende NutzerInnenkonto und ändern Sie die Angaben im Profil entsprechend.

Achtung: Der Benutzer "EduhiSupportAdmin" sollte nie verändert werden! Er dient dem edumoodle-Support, wenn Sie nicht mehr weiterwissen und Hilfe von außen benötigen.

Über den Block "Einstellungen" und "Website-Administration > Nutzerkonten > Nutzerkonten > Nutzerverwaltung (Bulk)" können Sie für eine größere Anzahl von BenutzerInnenkonten verschiedene Aktionen vornehmen. So können Sie sie beispielsweise zur Passwortänderung auffordern, ihnen eine Mitteilung senden, die BenutzerInnen löschen oder sie bestätigen.

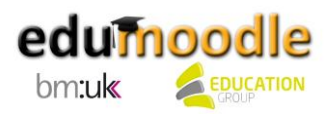

## <span id="page-26-0"></span>**5.4 Sinnvolle Einstellungen zum Schutz Ihrer BenutzerInnen**

Im Block "Einstellungen" empfehlen wir Ihnen, unter "Website-Administration > Sicherheit >Website-Rechte" folgende Parameter festzulegen, um Ihre NutzerInnen und deren Profile und persönliche Angaben zu schützen:

- Anmeldenamen schützen: Standardmäßig werden keine Hinweise für vergessene Anmeldenamen und Kennworte angezeigt. Setzen Sie hier ein Hakerl.
- Anmeldung notwendig: Normalerweise können die Startseite und die Kursübersicht (nicht jedoch die Kurse) eingesehen werden, ohne dass man sich einloggt. Aktivieren Sie diese Option, wenn ein Login zwingend sein soll, um irgendetwas auf dieser Website ansehen oder ausführen zu können. Setzen Sie hier ein Hakerl.
- Anmeldung notwendig, um Profile sehen zu können: Wenn diese Einstellung aktiviert ist, muss man sich erst wirklich anmelden (kein Gast), um die NutzerInnenprofile einsehen zu können. Die Grundeinstellung "Ja" schützt die NutzerInnenprofile vor externen Zugriffen (speziell auch vor Suchmaschinen) und vermeidet Spamattacken. Setzen Sie hier ein Hakerl.
- Offen für Google: Wenn Sie diese Option aktivieren, wird Google Ihre Website als Gast besuchen dürfen. Außerdem wird jeder, der über einen Link von Google kommt, automatisch als Gast eingeloggt. Dies gilt natürlich nur für Kurse, die einen Zugang für Gäste (ohne Schlüssel) zulassen. Setzen Sie hier kein Hakerl.
- Sonderzeichen in Anmeldenamen: Aktivieren Sie diese Einstellung, damit beliebige Zeichen im Anmeldenamen zulässig werden (Anmerkung: Dies beeinflusst nicht bereits vorhandene Namen). In der Grundeinstellung ("Nein") sind nur alphanummerische Zeichen sowie Unterstrich, Bindestrich, Punkt oder das @-Symbol erlaubt. Falls Sie "Ja" auswählen, könnten bestimmte Sonderzeichen (z.B. deutsche Umlaute) Probleme verursachen! Setzen Sie hier kein Hakerl.

## <span id="page-26-1"></span>**5.5 Anbindung an das Schulnetzwerk per LDAP**

Eine wesentlich elegantere Form, BenutzerInnenkonten zu verwalten, bietet die Anbindung Ihrer edumoodle-Instanz an das Schulnetzwerk mit LDAP. Die BenutzerInnen müssen dabei nur einmal im Schulnetzwerk angelegt werden und stehen dann auch anderen Anwendungen wie eben z.B. edumoodle zur Verfügung. Dabei wird edumoodle so konfiguriert, dass es bei einem Loginversuch im Schulnetzwerk überprüft, ob BenutzerInnenname und Kennwort stimmen.

Bei dieser Methode spielt es keine Rolle, ob das Schulnetzwerk mit Linux- oder Windows-Servern verwaltet wird, insofern ein LDAP Verzeichnisdienst vorhanden ist. Die folgenden Ausführungen beschränken sich daher auf die Beschreibung eines Windows-Schulnetzwerkes. Bei eventuellen Fragen zur Konfiguration steht Ihnen das TechnikerInnenteam von edumoodle gerne zur Seite.

Um sich über das Schulnetzwerk anmelden zu können, müssen Sie nur die zur Verbindung nötigen Daten korrekt eingeben und firewallseitig für entsprechende Freigaben der LDAPs Ports sorgen. Die edumoodle-Server sind bereits entsprechend konfiguriert.

Klicken Sie im Block "Einstellungen" auf "Website-Administration > Plugins > Authentifizierung > Übersicht" und klicken Sie auf das geschlossene Auge neben "LDAP-Server", um diese Option zu aktivieren.

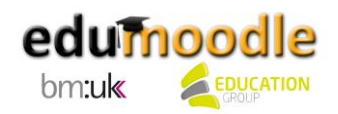

Klicken Sie in der Zeile "LDAP-Server" rechts auf "Einstellungen". Um die folgende Eingabemaske vollständig auszufüllen, benötigen Sie Informationen Ihres Netzwerkadministrators bzw. Ihrer Netzwerkadministratorin. Sie müssen einige Werte aus Ihrem Schulnetzwerk auslesen.

 Geben Sie zunächst die Adresse Ihres Active Directory (BenutzerInnenverwaltung im Windows-Netzwerk) aus der Sicht des edumoodle-Servers an. Dafür können Sie auch den Support zur Unterstützung heranziehen.

Geben Sie bei Host URL die IP-Nummer des Servers, beginnend mit ldap://, und den Port 389 ein, z.B. ldap://12.345.678.90:389.

 "Bind-Einstellungen" geben den/die BenutzerIn an, der/die auf das Schulnetzwerk als AdministratorIn zugreifen darf. Die Angabe muss in der Schreibweise für LDAP erfolgen. Hier können Sie nun mittels eines kostenlosen Hilfsprogrammes, das Sie zuvor in Ihrem Schulnetzwerk installieren müssen, einige Daten aus dem Netzwerk auslesen bzw. einfach wie im Screenshot ersichtlich diese Informationen aus dem ADUC auslesen. Sie erhalten den Softerra LDAP Browser unter [http://download.softerra.com/files/ldapbrowser26.msi.](http://download.softerra.com/files/ldapbrowser26.msi)

Nach der Installation am Schulrechner ist ein Profil zur Verbindung mit dem Active Directory anzulegen. Geben Sie dazu den Servernamen Ihrer Schule ein. Zum Auslesen von berechtigten BenutzerInnen brauchen Sie eine/n NetzwerkadministratorIn. In der Softerra-Hilfedatei finden Sie dazu weitere Informationen. Ein Beispiel dafür: CN=administrator, CN=Users, DC=informatik, DC=Beispielschule.

Sobald Sie mit dem LDAP-Browser eine Verbindung zu Ihrem Schulnetzwerk hergestellt haben, müssen Sie nur mehr die entsprechenden Werte auslesen und diese in der edumoodle-Konfigurationsmaske eingeben:

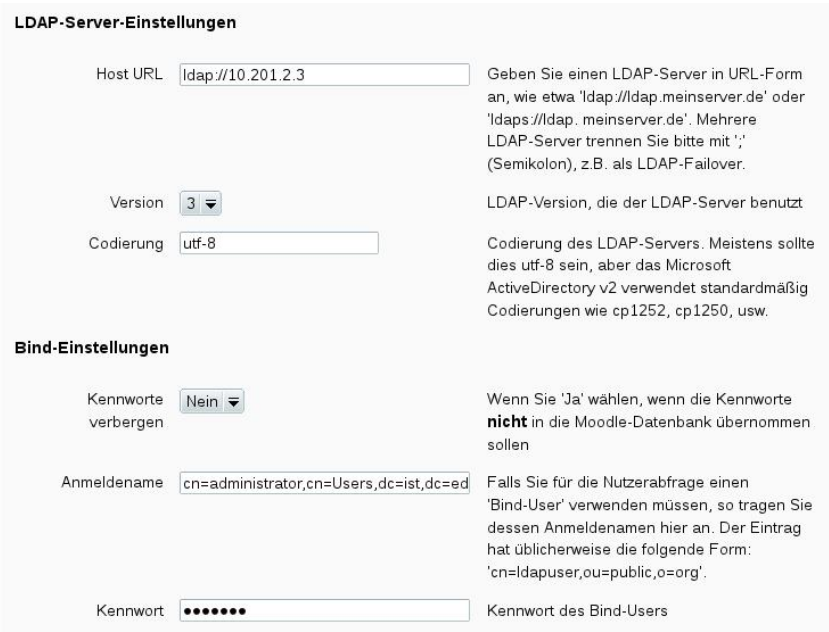

 Kontexte: Wählen Sie hier jene Organisationseinheit im LDAP-Browser aus, in der sich Ihre BenutzerInnen befinden. Klicken Sie mit der rechten Maustaste auf den entsprechenden Ordner und wählen Sie "Eigenschaften". Kopieren Sie den Adresseintrag und fügen Sie diesen ein.

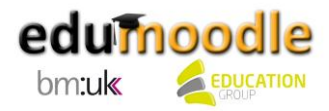

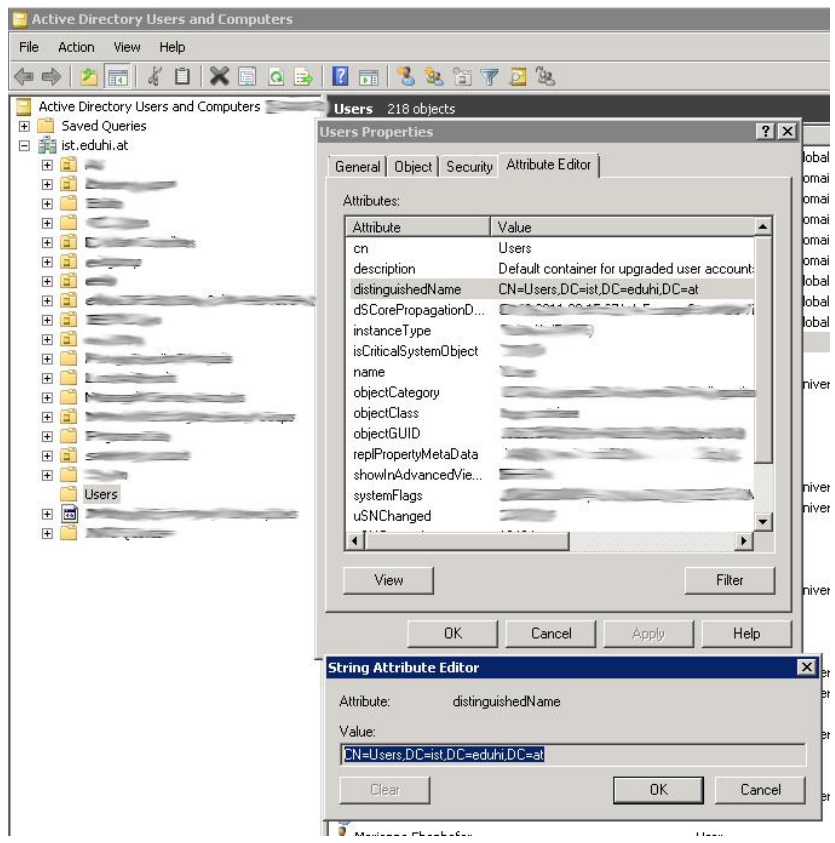

- Nutzermerkmal: Hier müssen Sie herausfinden, wie das Datenfeld mit dem BenutzerInnennamen in Ihrem Active Directory heißt. Der Standard ist der "sAMAccountName". Sollte dies nicht erfolgreich sein, könnte es noch "UserPrincipalName" sein.
- $\bullet$  Mitgliedsmerkmal: Standardmäßig hier "member"
- ObjectClass: Standardmäßig hier "objectClass=\*"

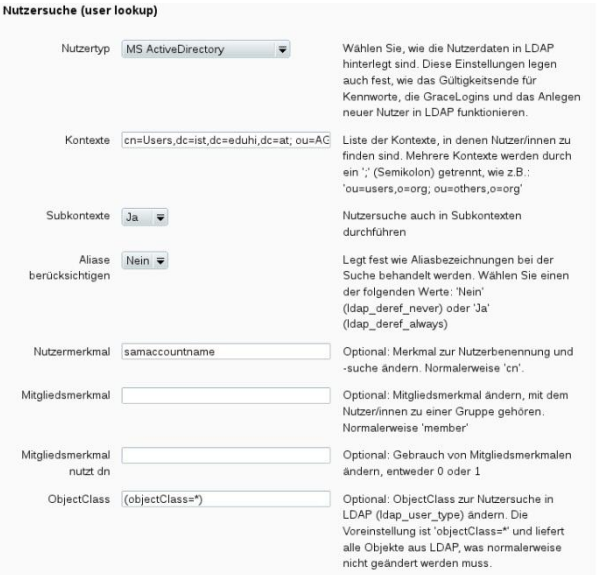

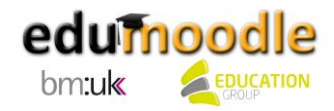

 Datenzuordnung: Hier gilt es, zumindest für die ersten drei Felder die entsprechenden Feldnamen aus dem Active Directory (mit Hilfe des LDAP-Browsers) herauszulesen. Versuchen Sie die im Screenshot vorgeschlagenen Defaultwerte.

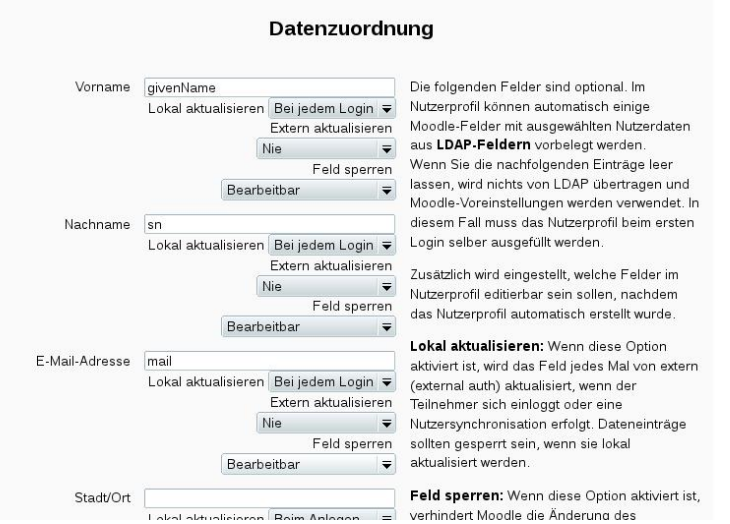

 Speichern Sie nun die Einstellungen und probieren Sie den Login mit BenutzerInnen aus dem Schulnetzwerk.

<span id="page-29-0"></span>**5.6 Zugriff auf die Dateien – große Dateien auf dem Server**

Sie können keine großen Dateien direkt auf den edumoodle-Server speichern – beim Upload gilt eine Größenbeschränkung von 16 MB.

Der edumoodle-Support stellt Ihnen einen FTP-Zugang zum edumoodle-Verzeichnis Ihrer Schulinstanz zur Verfügung, mit dem Sie dann beliebig große Dateien, mehrere Dateien oder ganze Verzeichnisse in Ihre Instanz laden können. Um damit arbeiten zu können, installieren Sie erst ein kostenloses FTP-Programm, wie z.B. Filezilla [\(www.filezilla.de\)](http://www.filezilla.de/) oder das FireFox-Plugin FireFTP: [https://addons.mozilla.org/de/firefox/addon/fireftp/.](https://addons.mozilla.org/de/firefox/addon/fireftp/) Ihre FTP-Zugangsdaten können Sie unter [moodlesup@eduhi.at](mailto:moodlesup@eduhi.at) anfordern.

Befolgen Sie nun folgende Schritte:

Gehen Sie im Block "Einstellungen" auf "Website-Administration > Plugins > Repositories > Übersicht". Wählen Sie im Dropdown-Menü neben "Dateisystem" "Aktiviert und sichtbar" aus. Im darauffolgenden Fenster können Sie festlegen, ob für einzelne Kurse bzw. einzelne BenutzerInnen eigene Repositories festgelegt werden können. Speichern Sie dies.

Geben Sie anschließend in Ihrem FTP-Programm die Verbindungsdaten zum edumoodle-Server ein und stellen Sie eine Verbindung her. Links sehen Sie nun Ihre lokalen Ordner, rechts die Ordner auf dem edumoodle-Server, die zu Ihrer Instanz gehören.

Legen Sie mit Rechtsklick auf das Verzeichnis "repository" zumindest ein neues Unterverzeichnis an.

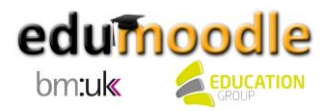

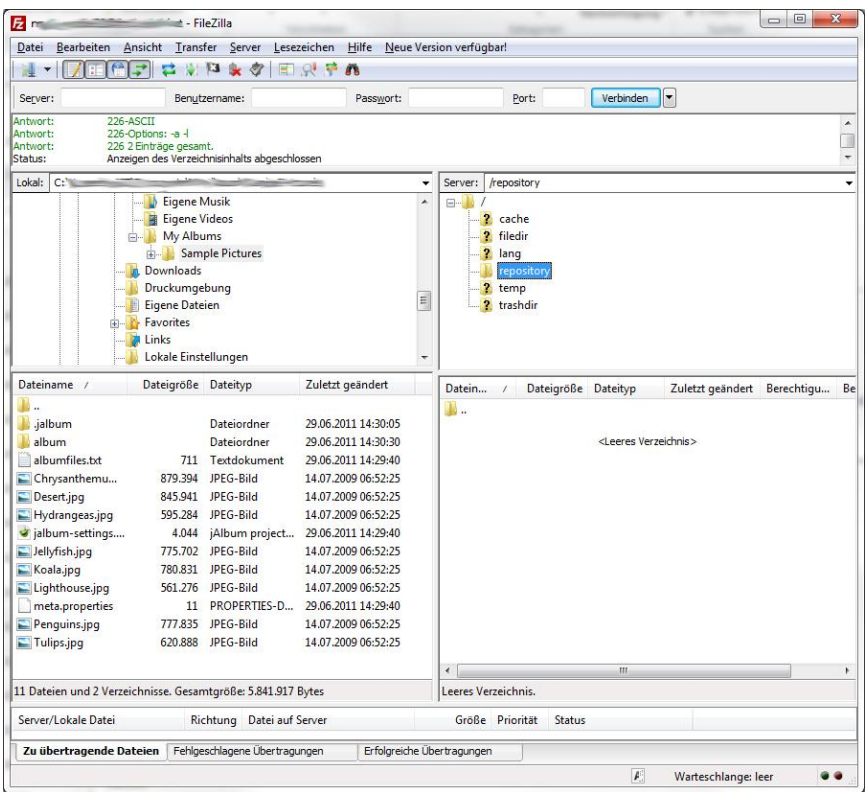

Gehen Sie anschließend im Block "Einstellungen" nochmals auf "Website-Administration > Plugins > Repositories > Übersicht" und klicken Sie auf "Einstellungen" in der Zeile "Dateisystem". Bitte klicken Sie unter "Repository-Instanzen der Website" auf "Repository erstellen".

Geben Sie nun den Namen Ihres Repositorys ein und wählen Sie das Verzeichnis aus, in dem Ihr Repository abgelegt werden soll. Klicken Sie auf "Speichern". Anschließend werden die so von Ihnen angelegten Repositorys unter "Repository-Instanzen der Website" aufgelistet. Nun können Sie in Ihrem FTP-Browser per Drag&Drop Dateien in das Verzeichnis verschieben, in dem Ihre soeben angelegte Repository-Instanz zu finden ist.

Wenn Sie nun eine Datei zu Ihrem Kurs hinzufügen möchten, sehen Sie im Dateibrowser das neue, von Ihnen selbst angelegte Verzeichnis. Falls Sie Repository-Instanzen angelegt haben, die nur für einzelne Kurse bzw. BenutzerInnen sichtbar sind, ist die Sichtbarkeit entsprechend eingeschränkt.

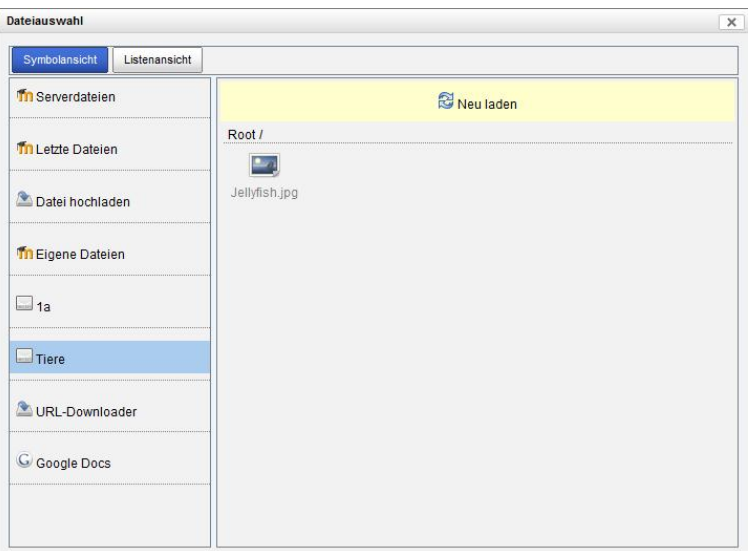

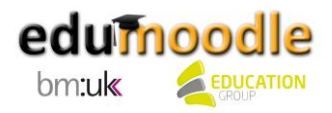

# <span id="page-31-0"></span>**6. Organisation der Kurse – die Arbeit mit Kursbereichen**

Bei einer größeren Anzahl von Kursen stehen Sie als AdministratorIn vor der Herausforderung, die Kurse übersichtlich zu organisieren. edumoodle bietet die Möglichkeit, Kursbereiche zu erstellen und ihnen Kurse zuzuordnen. Damit können Sie die Kurse besser einteilen und in den Kursbereichen besondere Rollen vergeben. Damit können Sie etwa Lehrkräften in Kursbereichen, in denen sie unterrichten, administrative Rechte erteilen, sodass sie beispielsweise selbst Kurse anlegen und löschen oder im Kursbereich Unterbereiche anlegen können.

Blenden Sie auf der Startseite den Block "Kurse" ein und klicken Sie auf "Alle Kurse...". Alternativ können Sie auch den Weg über den Block "Einstellungen" und "Website-Administration > Kurse > Verwaltung" wählen.

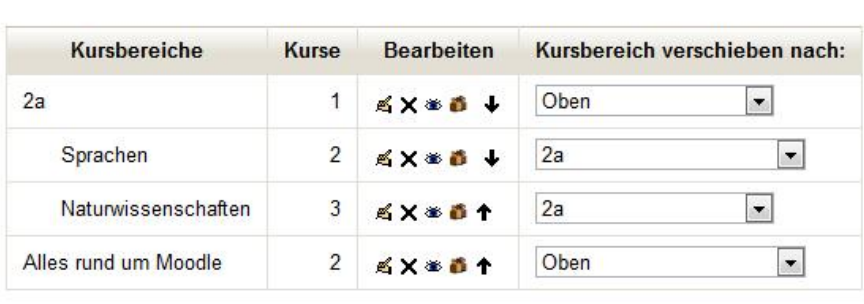

# **Kursbereiche**

Neuen Kurs anlegen

Neuen Kursbereich anlegen

Klicken Sie auf den Button "Neuen Kursbereich anlegen" und geben Sie den Namen des Kursbereiches ein. Wenn gewünscht, können Sie noch eine kurze Beschreibung hinzufügen. In diesem Schritt können Sie auch festlegen, ob der Kursbereich einem anderen Kursbereich untergeordnet sein soll oder in der Dateihierarchie oben stehen soll. Hierbei können Sie im Dropdown-Menü entsprechende Einstellungen treffen. Klicken Sie auf "Kursbereich erstellen".

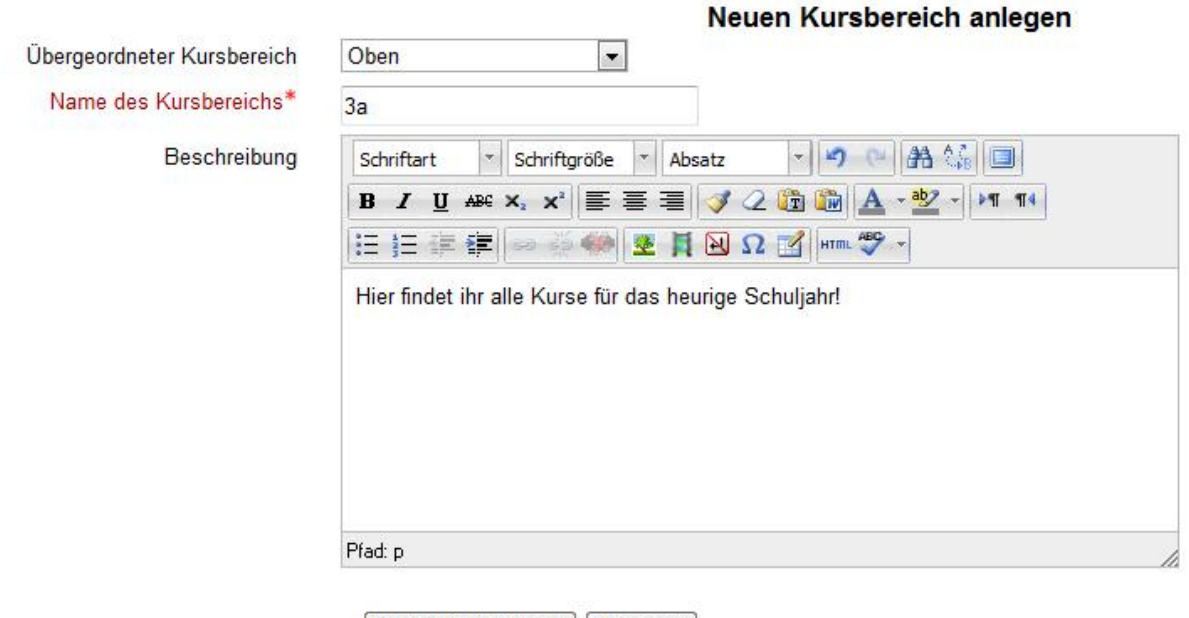

Kursbereich erstellen Abbrechen

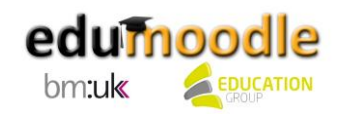

Anschließend können Sie "Diesen Kursbereich bearbeiten" (hierbei gelangen Sie auf die oben ersichtliche Ansicht zurück) oder einen Kursunterbereich anlegen. Darüber hinaus können Sie in diesem Schritt einen Kurs direkt im gerade angelegten Kursbereich neu anlegen oder die bereits vorhandenen Kurse durchsuchen und sie dem Kursbereich zuordnen. Bereits vorher angelegte Kursbereiche können Sie bearbeiten, indem Sie in der Auflistung der Bereiche auf den entsprechenden Namen klicken.

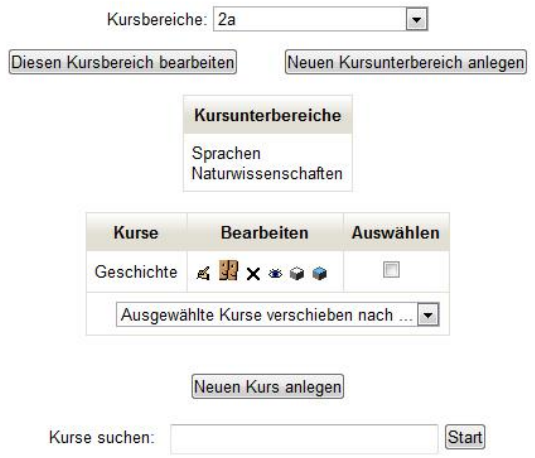

Im Schulbereich ist es empfehlenswert, für die einzelnen Klassen Kursbereiche anzulegen und Unterbereiche entsprechend den einzelnen Fächern einzusetzen. Hier können Sie den jeweiligen Lehrkräften AdministratorInnenrechte zuweisen, sodass Sie nach Belieben Kurse anlegen, bearbeiten oder löschen können.

Allerdings ist es natürlich möglich, dass sich in Ihrer Schule eine ganz andere Organisationsstruktur als sinnvoll erweist.

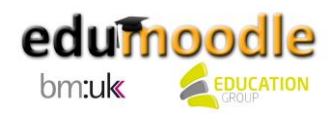

# <span id="page-33-0"></span>**7. Spezielle Konfigurationsoptionen für AdministratorInnen (Auswahl)**

## <span id="page-33-1"></span>**7.1 Abschlussverfolgung**

Ab Moodle 2.0 gibt es die Möglichkeit, mit der Funktion "Abschlussverfolgung" einen Kurs entweder manuell oder automatisch bei der Erfüllung bestimmter Kriterien als abgeschlossen zu markieren.

Gehen Sie dazu im Block "Einstellungen" auf "Website-Administration > Zusatzoptionen" und setzen Sie bei "Abschlussverfolgung" ein Hakerl.

Um die Abschlussverfolgung in einem Kurs zu aktivieren, muss auch innerhalb des Kurses ein entsprechendes Hakerl gesetzt werden. Wenn Sie sich im Kurs befinden, gehen Sie im Block "Einstellungen" auf "Kurs-Administration > Einstellungen bearbeiten". Wählen Sie unter "Bearbeitungsfortschritt" im Dropdown-Menü neben "Abschlussverfolgung" "Aktiviert" und setzen Sie ein Hakerl bei "Abschlussverfolgung startet beim Einschreiben".

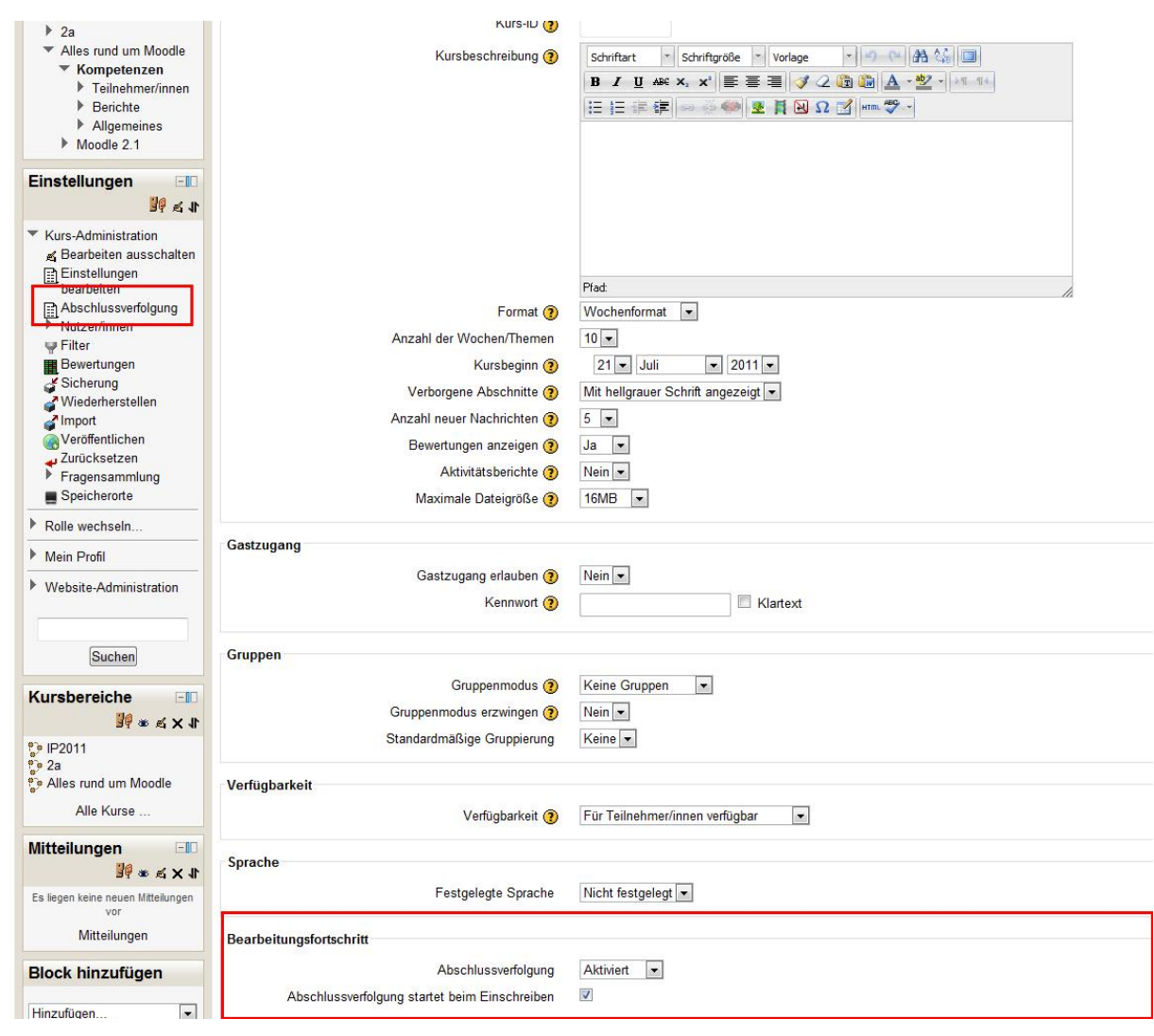

Dadurch wird im Block "Einstellungen" unter "Kurs-Administration" der Punkt "Abschlussverfolgung" sichtbar. Außerdem erscheint nach der Aktivierung der Abschlussverfolgung auf Kursebene auf den Konfigurationsseiten aller Arbeitsmaterialien und Aktivitäten im Kurs ein zusätzlicher Punkt "Aktivitätsabschluss", wo Sie verschiedene Einstellungen rund um die Abschlussverfolgung vornehmen können.

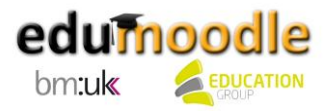

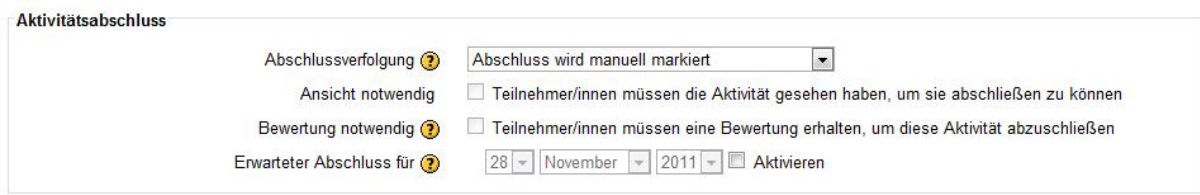

#### <span id="page-34-0"></span>**7.2 exabis competencies**

Ziel des auf edumoodle standardmäßig verfügbaren Blocks "exabis competencies" ist es, Bildungsstandards mit dazugehörigen Deskriptoren für verschiedenste Gegenstände in Moodle-Kursen verfügbar zu machen. Im Block finden Sie den Menüpunkt "Modulkonfiguration". Dieser dient ausschließlich dem Administrator bzw. der Administratorin zur Konfiguration des jeweiligen Schultyps. Diese Voreinstellung bewirkt, dass die LehrerInnen in einem Kurs nur mehr die Fächerselektion der jeweiligen Schultypen zur Auswahl erhalten.

Über die Modulkonfiguration ist auch ein Import-Tab verfügbar. Dieser dient dazu, falls gewünscht, die XML-Datei mit den darin enthaltenen Bildungsstandards und Deskriptoren neu zu importieren. Dabei werden nicht verwendete veraltete Deskriptoren gelöscht und neue hinzugefügt.

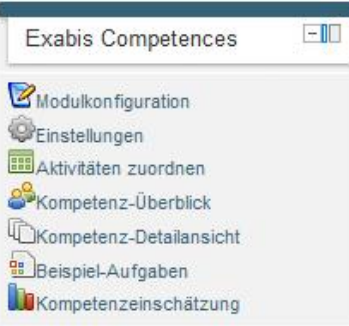

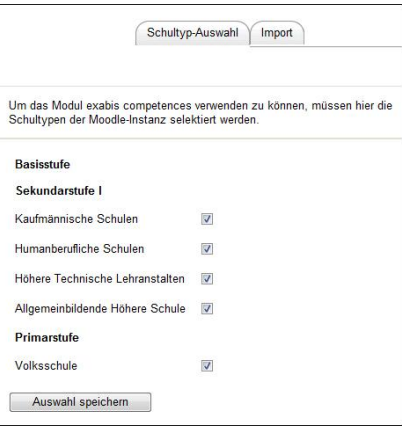

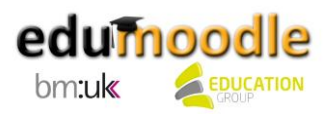